**TOSHIBA TELECOMPUBLE TOSHIBA Telecommunications Division** 

# **Windows Operator Console**

# **Installation and Quick Reference Guide**

*Issue 4*

### **Publication Information**

Toshiba Information Systems (UK) Ltd. reserves the right to change any of this information including, but not limited to, product characteristics and operating specifications, without prior notice.

It is intended that the information contained within this manual is correct at the time of going to print, however all liability for errors or omissions is excluded.

#### **© Copyright 2001 Toshiba Information Systems (UK) Ltd. Telecommunications Division**

All rights reserved. No part of this manual, covered by the copyrights hereon, may be reproduced in any form or by any means—graphic, electronic, or mechanical, including recording, taping, photocopying, or information retrieval systems—without express written permission of the publisher of this material.

Strata and Stratagy are registered trademarks of Toshiba Information Systems (UK) Ltd.

Trademarks, registered trademarks, and service marks are the property of their respective owners.

Version 4, November 2001

## Chapter 1 - Windows Operator Console Computer Telephony Integration

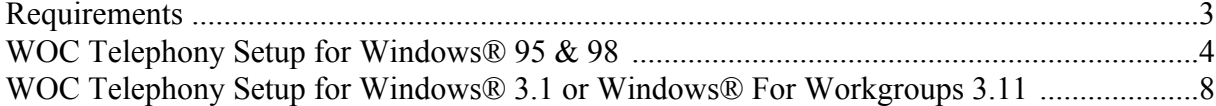

### **Chapter 2 - Administration**

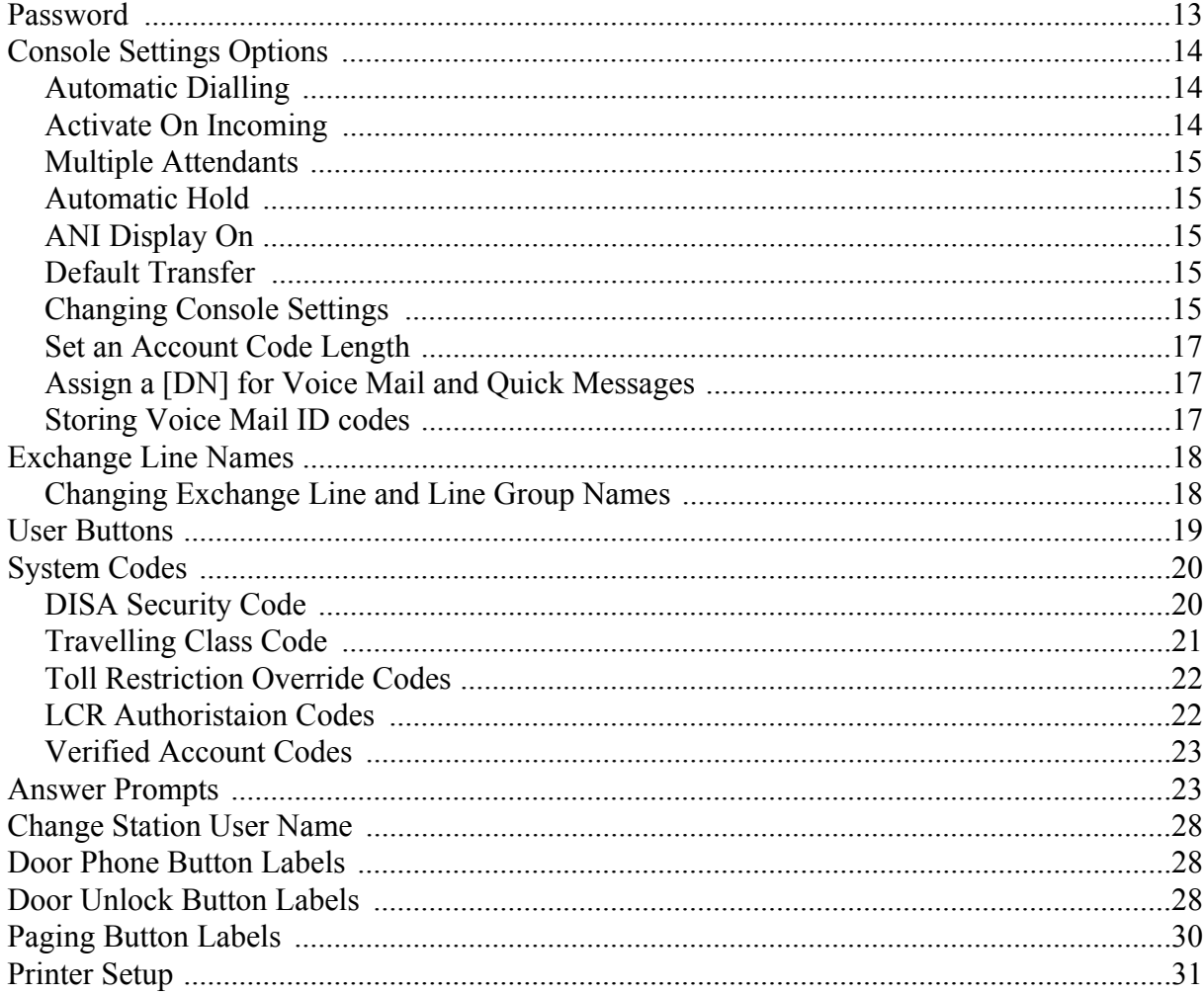

### **Chapter 3 - Backup & Restore Utility**

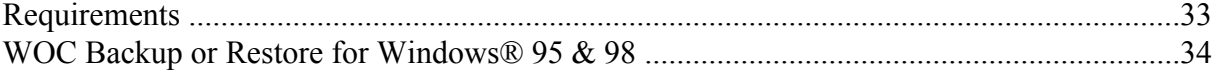

## **Chapter 4 - User Quick Reference Guide**

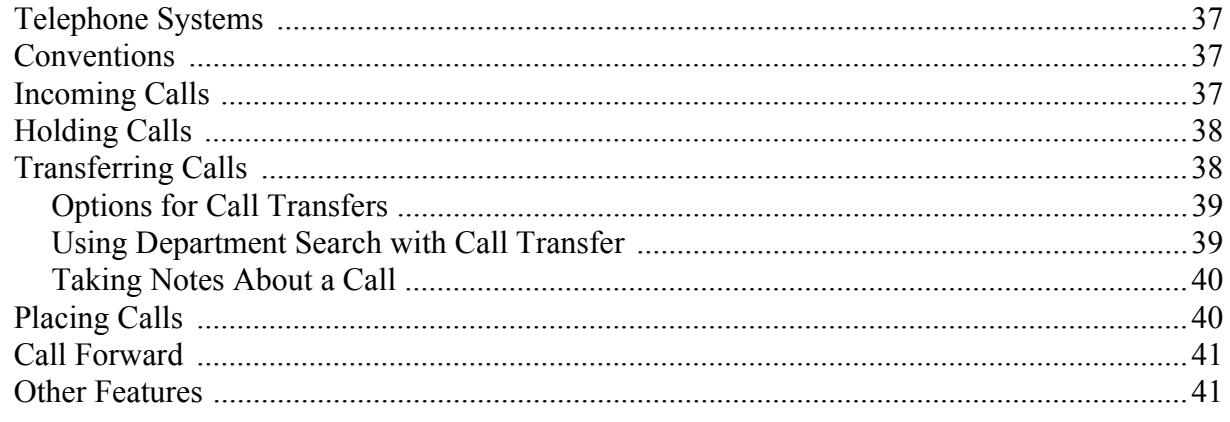

## Appendix

### **Notes to Users**

**Index** 

# <span id="page-4-2"></span><span id="page-4-0"></span>**Windows Operator Console Computer Telephony Integration**

This chapter gives you information about Computer Telephony Integration (CTI). Currently, it includes the procedures for assigning the Telephony Setup that enables the Toshiba Strata CT  $\&$ DK280 Windows Based Operator Console to operate correctly. This application can be installed onto a computer running either Microsoft® Windows® 98, 95, Windows 3.1 or Windows 3.11 for Workgroups.

Windows Telephony is a component of Windows Open Services Architecture. This architecture provides telephony services when connected to many different telephone switches. Therefore, an application needs to know only the definition of the API (Application Program Interface) and not its implementation.

For the Toshiba Strata CT & DK280 Windows Based Operator Console to operate correctly the appropriate telephony driver and Windows Operator Console (WOC) configurations must be set up and installed.

On completion of installing the Windows Operator Console application software onto the PC a dialogue box will ask whether you wish to complete the Telephony Setup. If yes is selected, continue, by following the instructions outlined in this chapter.

**Note** If you wish to complete the Telephony Set-up at a later date this can be accessed by selecting the 'Telephony Setup' icon in the PC Attendant Application program group, or from the 'Control Panel'.

#### **Important!** *The Windows Operator Console will not function correctly until the Telephony Setup has been successfully completed.*

## <span id="page-4-1"></span>**Requirements**

- ◆ An IBM-compatible personal computer (PC) with a 1.44 floppy disk drive and CD ROM drive and an additional COM port to attach to Toshiba RATI PCB
- $\blacklozenge$  Windows  $\mathcal{R}$  3.1, 95 or 98
- ◆ Colour VGA monitor
- ◆ Windows graphics acceleration
- ◆ Mouse
- **Note** Minimum requirements for the PC are a 100MHz Pentium<sup>®</sup> computer with 16MB of RAM (for Microsoft Windows $\mathcal{R}$  3.1) or 32MB of RAM for (Windows $\mathcal{R}$  95  $\&$  98), and 200 MB hard drive. The application uses up to 20MB on the hard drive. A tower PC, placed on the floor, is recommended over a desktop type for visibility.

## <span id="page-5-1"></span><span id="page-5-0"></span>WOC Telephony Setup for Windows<sup>®</sup> 95 & 98

### **Step 1: To Carry Out the WOC Telephony Setup**

### ➤ **To carry out the WOC Telephony Setup**

- 1. On completion of installing the WOC application software, select Yes from the dialogue box asking if you if you want to continue with the Telephony Setup and proceed to step 4.), if No was selected at the time of installation continue to step 2.),
- 2. Click the Start button; select Programs .

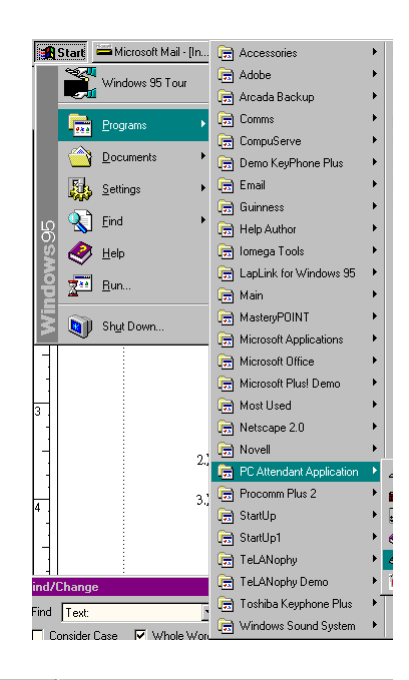

3. Select PC Attendant Application and click on Telephony Setup

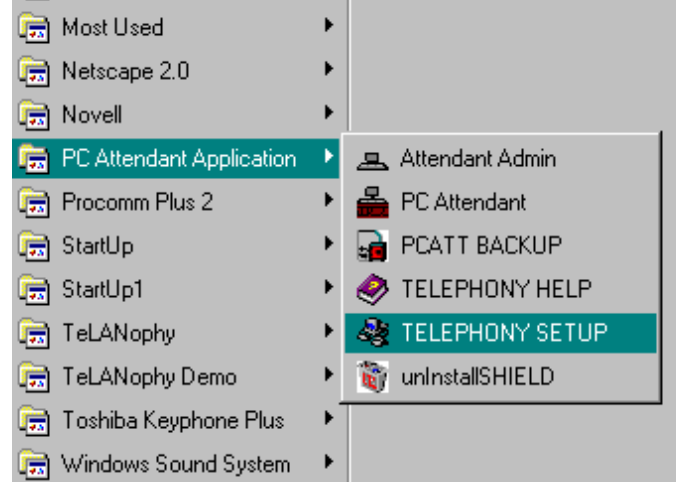

4. If the driver is present, from the Telephony  $7x$ Drivers dialogue box, highlight Toshiba ATT Telephony Drivers Telephone Telephony SP and click Setup. If the The following telephony drivers are installed<br>on this computer: 參 driver is not present, click Add. Add. Setup. Dialing Preferences Use Dialing Properties to modify how your calls<br>are dialed Dialing Properties.  $0K$ Cancel 5. From the Add Driver box highlight Toshiba **Add Driver**  $\overline{\mathbf{x}}$ ATT Telephone Telephony SP and select Add. Telephony drivers: Unlisted or Updated Drive Add. ATT Telephone Telephony SP| Cancel 6. From the WOC Configuration **Strata PC Attendant Configuration**  $\overline{\mathbf{x}}$ dialogue box, select the following: COM port, Configure Keys ...  $\overline{\mathbf{E}}$ Com port **COM1** System Type, Access Codes ... **Processor Type Strata Software Version** CT & DK280 Software Version  $C$  BCTUR  $O$  DK-R2 **Class of Service...** Enter the additional emergency C RCTUC/D  $O$  DK-R2.13 **DDI Trunks** number if applicable, © RCTUE/F or  $GCT-B0$ **BxCAU/BxCBU** After assigning the above, each of **Digit Translation** R **Emergency Numbers** the settings under the keys on the **OK** right must be set-up, (Configure  $\mathbf{L}$ 999 Keys, Access Codes, Class Of  $112$  $\mathbf{u}$ Cancel Service etc.), see steps 8.) - 10.). Ш If a default configuration is **Default Configuration** required see step 7.). Note: Use Strata Prg. 44 - 91 ~ 93  $He$ lp Once all these have been completed then click on the OK button to complete the telephony setup.

#### **Notes**

- ◆ The DDI Trunk option is not currently supported.
- ◆ Only WOC Software levels 1.0 and higher will support the Digit Translation option.

**CAUTION! Please ensure that the correct processor type is selected, as this will determine the access codes and functionality available for the WOC i.e. For Strata CT select RCTUE/F or BxCAU/BxCBU and CT-R0.**

7. If the values of the Strata CT & DK280 system programs relevant to the WOC retain their default data, the Default Configuration key may be selected and a dialogue box will appear. Click OK to accept the default configuration and exit the telephony setup.

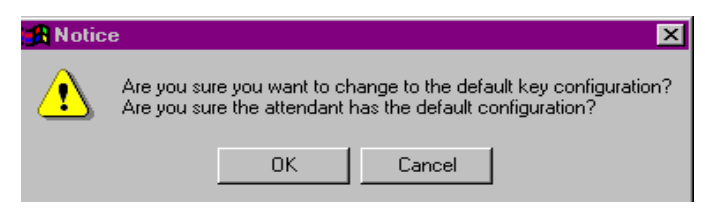

8. From the PC Attendant Configuration Screen click on Configure Keys.

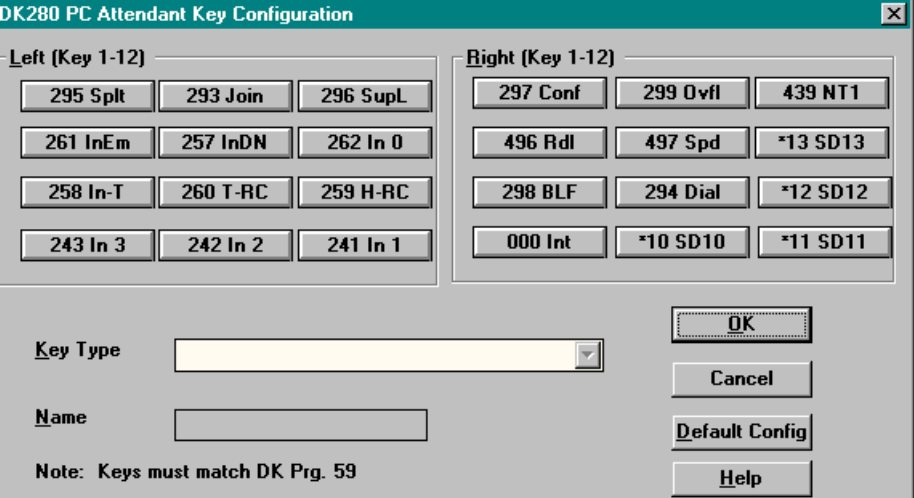

- Select the key to be changed by clicking on it, all the choices available for that key will be displayed under the Key Type. Scroll up or down using the arrows on the scroll bar to select the key type required, highlight it and if required, using the name field customise the key label by entering a new name. Continue until all the keys have been assigned.
- The settings for these keys must match those assigned in Strata CT  $\&$  DK280 System Program 59. The configuration of these keys will define the operation of the features available to the WOC via the pull down menus and the function keys. On completion of assigning the keys click OK to save and return to the PC Attendant Configuration Screen.

**Important!** *If the Default Configuration is selected then the keys will be assigned as shown in the figure above and as per the default values of Program 59.* 

- 9. From the PC Attendant Configuration screen Click the Access Codes Key.
	- $\bullet$  To change the settings highlight the group number you want to change and type the new Access Code in the Box.
	- The data entered here must match the data stored in the Strata CT & DK280 system

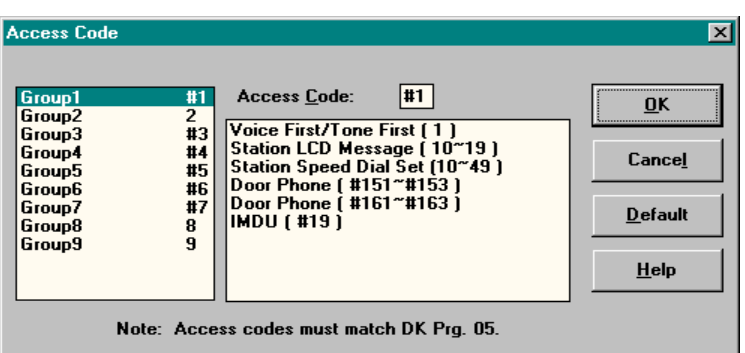

program 05. On completion of assigning the access codes click OK to return to the PC Attendant Configuration Screen.

**Important!** *If the Default Configuration is selected the access numbering will be as shown and as per the default values of Program 05.* 

- 10. From the PC Attendant Configuration screen select Class Of Service by clicking on the Class Of Service key.
	- Toggle settings ON with an  $'X'$  or OFF blank.
	- $\cdot$  The settings assigned here must match those set in Strata CT & DK280 system programs 10-1, 10-2 & 30.
	- Once all selections have been made, click on OK to save any changes and return to the PC Attendant Configuration screen.
- **Important!** *If the Default option is selected the Class of Service assigned will be as shown and will be the same as the default data stored in Strata CT & DK280 system programs 10-1, 10-2 & 30.*
- 11. From the PC Attendant Configuration screen select Digit translation by clicking Di on the Digit Translation key.
	- Select the single or two digit translation required and check the box to enable the translation for those digits.
- **Note** Even if single digit translation is being used, any second digit that could be dialled must be included
	- e.g. If the single digit 7 is selected, 70~79 must be selected as translated
	- $\cdot$  The settings assigned here must match those set in Strata CT & DK280 system program \*43.
	- Once all selections have been made, click on OK to save any changes and return to the PC Attendant Configuration screen.
- **Important!** *If the Default option is selected the Digit Translation will be enabled but no digits will be actually translated. Only WOC Software Version 1.0U and higher will support digit translation*

#### **WARNING! On completion of the Telephony Setup the computer must be restarted for any changes to take effect.**

#### **WOC Installation & Quick Ref Guide November 2001 7**

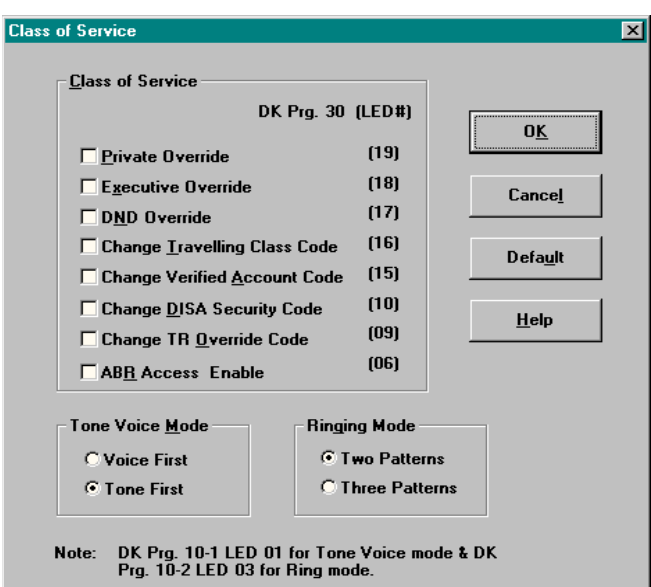

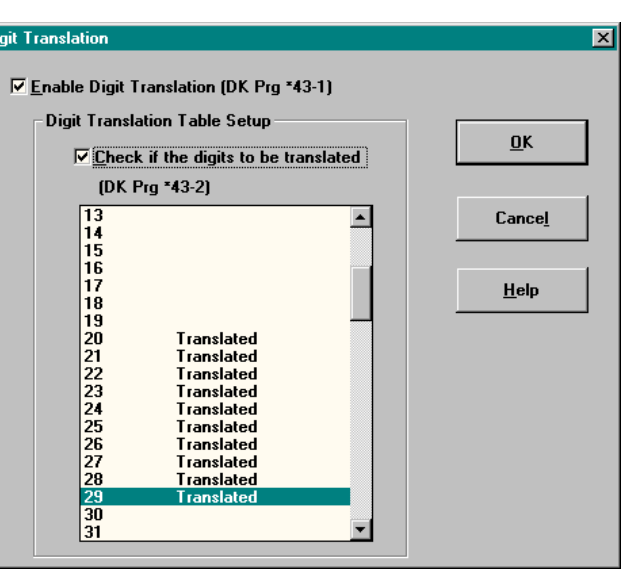

## <span id="page-9-0"></span>WOC Telephony Setup for Windows<sup>®</sup> 3.1 or Windows<sup>®</sup> **For Workgroups 3.11**

## **Step 1: To Carry Out The WOC Telephony Setup**

### ➤ **To carry out the WOC Telephony Setup**

- 1. On completion of installing the WOC application software, select Yes from the dialogue box asking if you if you want to continue with the Telephony Setup and proceed to step 4.), if No was selected at the time of installation continue to step 2.),
- 2. Open the PC Attendant Program Group and select the Telephony Setup icon by double clicking it.

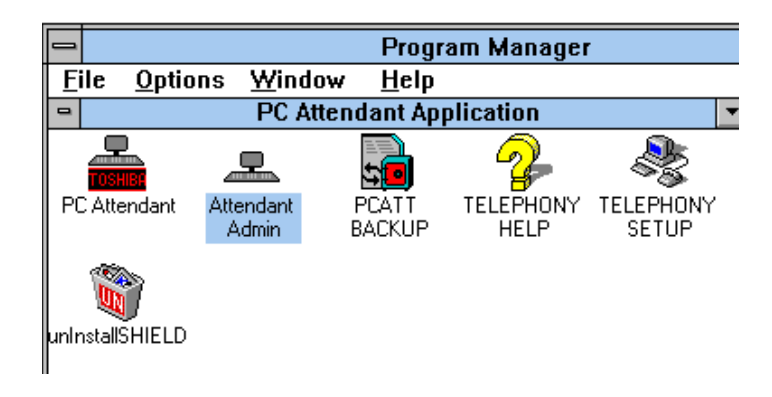

3. If the driver is present, from the Telephony Drivers dialogue box, highlight Toshiba ATT Telephone Telephony SP and click Setup. If the driver is not present, click Driver Setup.

| Telephony                                        |                           |
|--------------------------------------------------|---------------------------|
| ⊤Current Location                                |                           |
| Default Location                                 | Cancel                    |
| <b>Summary of Settings for Current Location:</b> |                           |
| To Access an Outside Line, First Dial:           | <b>Location Setup</b>     |
| <b>For Local Calls:</b>                          |                           |
| For Long Distance Calls: 9                       | <b>Calling Card Setup</b> |
| Area Code:<br>n                                  | Driver Setup              |
| Country Code: United Kingdom (44)                |                           |
| <b>Preferred Calling Card:</b>                   | Help                      |
| ıp<br><b>None (Direct Dial)</b>                  |                           |

**Important!** *The Location Setu and Calling Card Setup are not applicable in the UK.*

4. From the Add Driver box highlight Toshiba ATT Telephone Telephony SP and select Add.

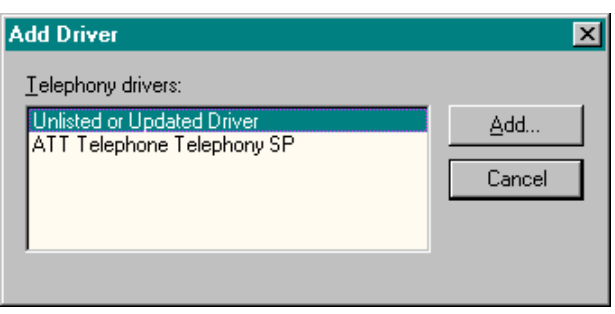

- 5. From the WOC Configuration dialogue box, select the following:
	- $\leftarrow$  COM port,
	- System Type,
	- Strata CT & DK280 Software Version
	- $\leftarrow$  Enter the additional emergency number if applicable,
	- $\leftarrow$  After assigning the above, each of the settings under the keys on the right must be setup, (Configure Keys, Access Codes, Class Of Service etc.), see steps 8.) - 10.). If a default configuration is required see step 7.).

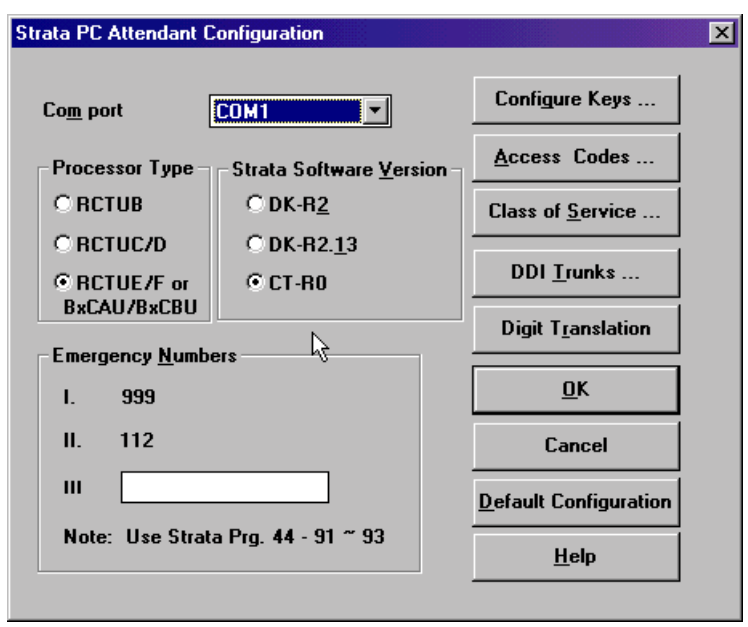

• Once all these have been completed then click on the OK button to complete the telephony setup.

#### **Notes**

- ◆ The DDI Trunk option is not currently supported.
- ◆ Only WOC Software levels 1.0 and higher will support the Digit Translation option.

#### **CAUTION! Please ensure that the correct processor type is selected, as this will determine the access codes and functionality available for the WOC i.e. For Strata CT select RCTUE/F or BxCAU/BxCBU and CT-R0.**

6. If the values of the Strata CT & DK280 system programs relevant to the WOC retain their default data, the Default Configuration key may be selected and a dialogue box will appear. Click OK to accept the default configuration and exit the telephony setup.

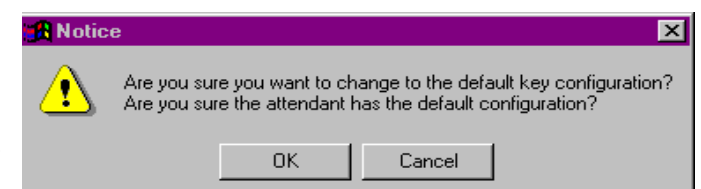

7. From the PC Attendant Configuration Screen click on Configure Keys.

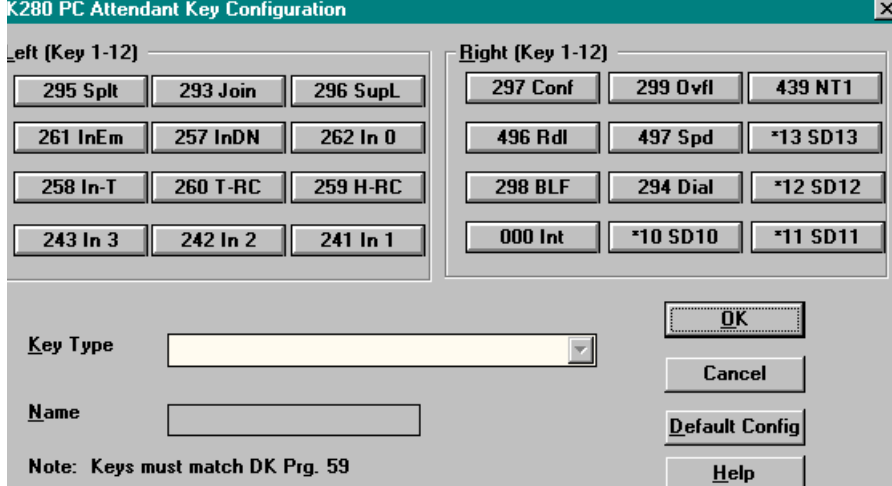

- Select the key to be changed by clicking on it, all the choices available for that key will be displayed under the Key Type. Scroll up or down using the arrows on the scroll bar to select the key type required, highlight it and if required, using the name field customise the key label by entering a new name. Continue until all the keys have been assigned.
- $\bullet$  The settings for these keys must match those assigned in Strata CT & DK280 System Program 59. The configuration of these keys will define the operation of the features available to the WOC via the pull down menus and the function keys. On completion of assigning the keys click OK to save and return to the PC Attendant Configuration Screen.

**Important!** *If the Default Configuration is selected then the keys will be assigned as shown in the figure above and as per the default values of Program 59.* 

- 8. From the PC Attendant Configuration screen Click the Access Codes Key.
	- $\bullet$  To change the settings highlight the group number you want to change and type the new Access Code in the Box.
	- $\cdot$  The data entered here must match the data stored in the Strata CT & DK280 system

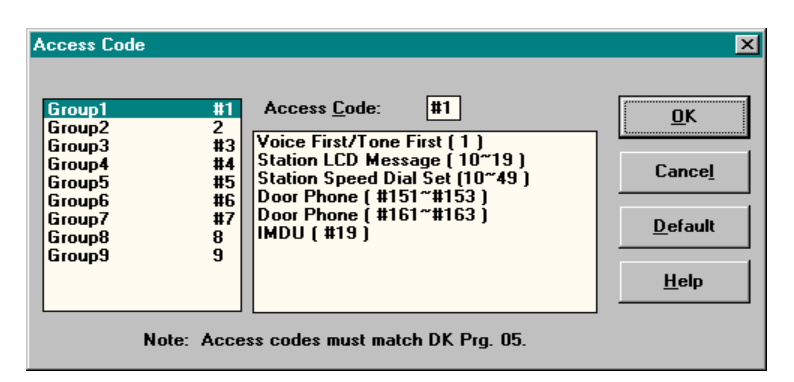

program 05. On completion of assigning the access codes click OK to return to the PC Attendant Configuration Screen.

**Important!** *If the Default Configuration is selected the access numbering will be as shown and as per the default values of Program 05.* 

- 9. From the PC Attendant Configuration screen select Class Of Service by clicking on the Class Of Service key.
	- $\bullet$  Toggle settings ON with an 'X' or OFF blank.
	- The settings assigned here must match those set in Strata CT & DK280 system programs 10-1, 10-2 & 30.
	- Once all selections have been made, click on OK to save any changes and return to the PC Attendant Configuration screen.
- **Important!** *If the Default option is selected the Class of Service assigned will be as shown and will be the same as the default data stored*
- 10. From the PC Attendant Configuration screen select Digit translation by clicking on the Digit Translation key.
	- $\bullet$  Select the single or two digit translation required and check the box to enable the translation for those digits.
- **Note** Even if single digit translation is being used, any second digit that could be dialled must be included
	- $\bullet$  e.g. If the single digit 7 is selected, 70~79 must be selected as translated
	- $\leftarrow$  The settings assigned here must match those set in Strata CT & DK280 system program \*43.

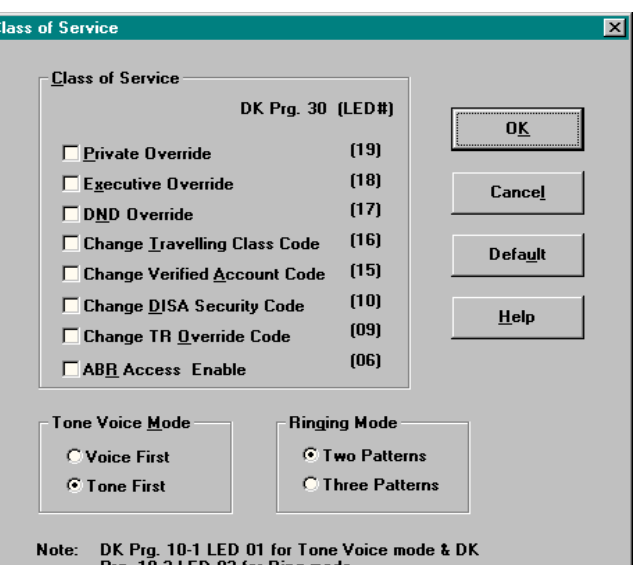

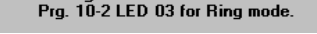

*in Strata CT & DK280 system programs 10-1, 10-2 & 30.* 

 $\overline{c}$ 

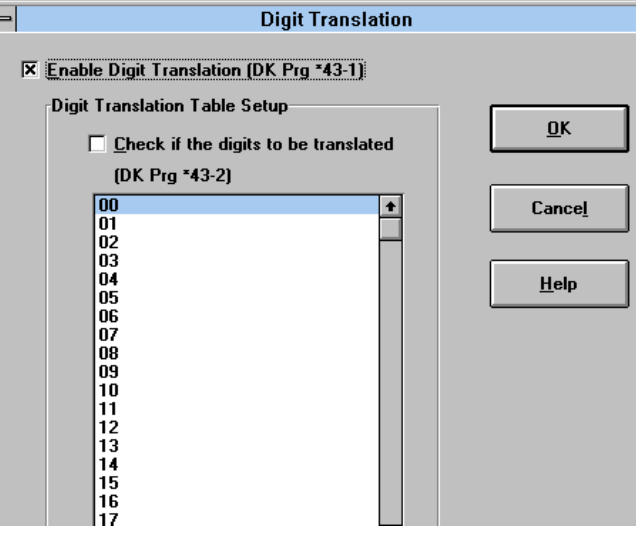

• Once all selections have been made, click on OK to save any changes and return to the PC Attendant Configuration screen.

- **Important!** *If the Default option is selected the Digit Translation will be enabled but no digits will be actually translated. Only WOC Software Version 1.0U and higher will support digit translation*
- **WARNING! On completion of the Telephony Setup the computer must be restarted for any changes to take effect.**

# <span id="page-14-0"></span>**Administration 2**

This chapter discusses the features of the Windows Operator Console that apply to the Administrator. The Administrator can add and delete user buttons and set certain codes. Most of the settings should not be changed, so a password may be required to access them.

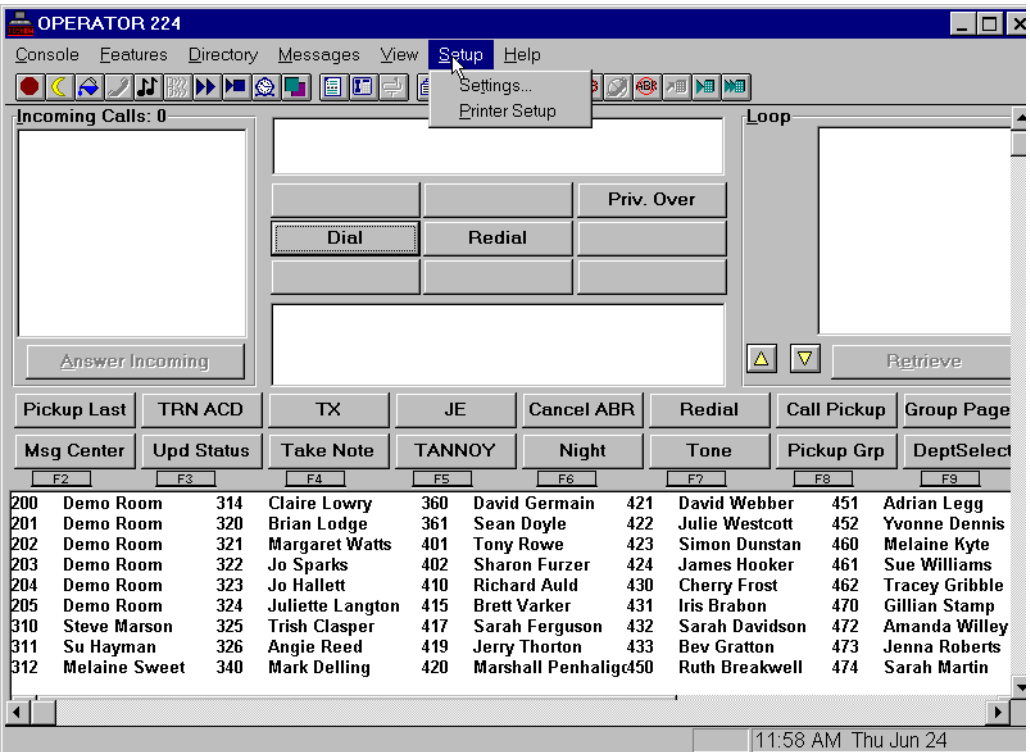

## <span id="page-14-2"></span><span id="page-14-1"></span>**Password**

<span id="page-14-3"></span>A password is optional to modify all setup codes for the console. For security reasons, we recommend that you set a password so that changes are not accidentally made.

#### ➤ **To enter the password**

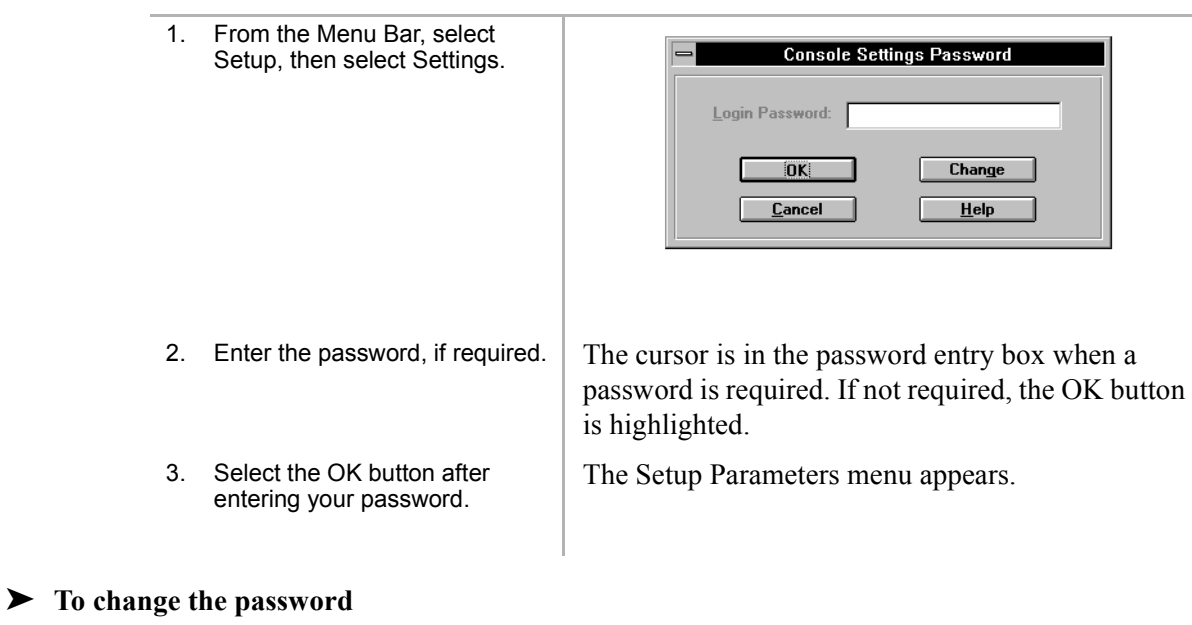

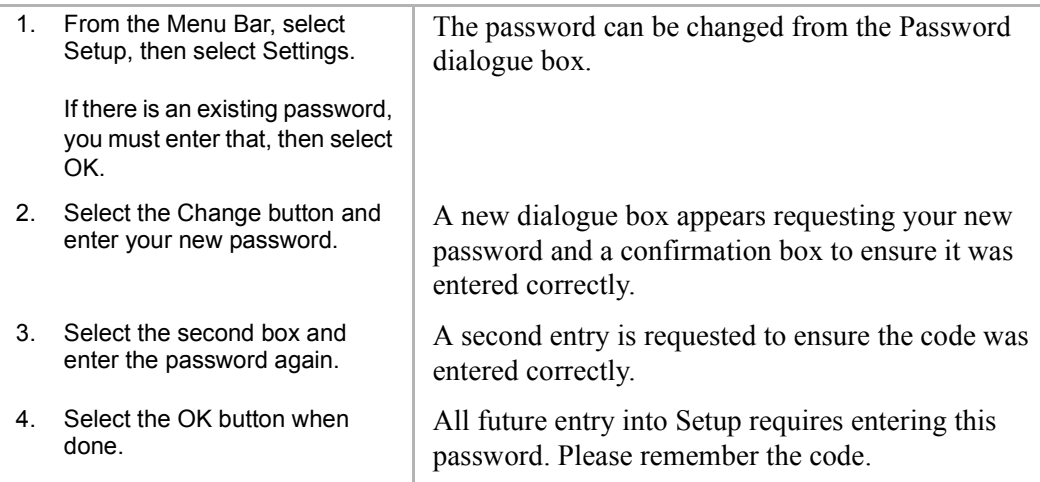

## <span id="page-15-0"></span>**Console Settings Options**

<span id="page-15-4"></span><span id="page-15-3"></span>The following features can be turned ON or OFF in the Console Settings dialogue box:

### <span id="page-15-1"></span>**Automatic Dialling**

Calls can be automatically transferred to the station that has an exact match in the directory. When the console originates a call, this feature causes the station to be dialled upon getting a match. When not marked, calls pause to display the directory information. The attendant needs to press another key to complete the call.

### <span id="page-15-2"></span>**Activate On Incoming**

When active and using another application, the Windows Operator Console automatically switches back to Operator Console mode to handle a ringing call. If inactive, you can switch back using Windows PC operation (i.e.,  $\text{Alt+Tab}$  to switch between applications).

### <span id="page-16-0"></span>**Multiple Attendants**

When set, this allows multiple attendant operation by activating the Position Busy function. This should be OFF for single attendant operation to avoid the chance of putting the console in Position Busy without having a backup console to answer the calls.

### <span id="page-16-1"></span>**Automatic Hold**

Automatic Hold determines whether the console automatically puts the current call on hold and answers the next incoming call when you use the Answer key. When checked, it functions as Automatic Hold.

### <span id="page-16-2"></span>**ANI Display On**

When set, the Caller ID (CLI) information is displayed.

### <span id="page-16-3"></span>**Default Transfer**

When set, calls by default, transfer and release when you press **Enter**. When OFF, on conference calls, you must wait for a station response, then the operator must press **Release**.

### <span id="page-16-4"></span>**Changing Console Settings**

The name you enter (maximum of 16 characters) uploads into the Strata CT & DK280 System and displays on all display phones when they call your position.

#### ➤ **To change console settings**

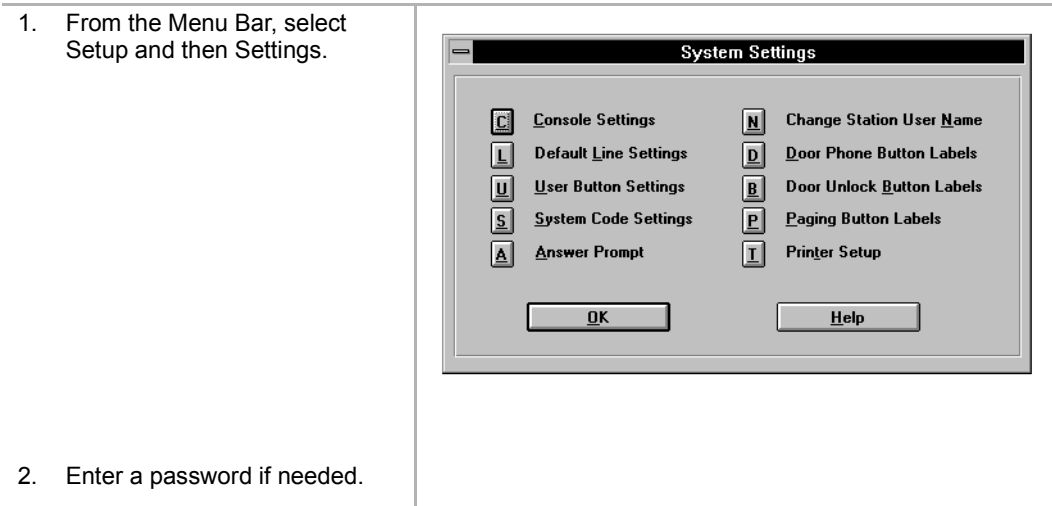

3. From the Console Settings dialogue box, you can:

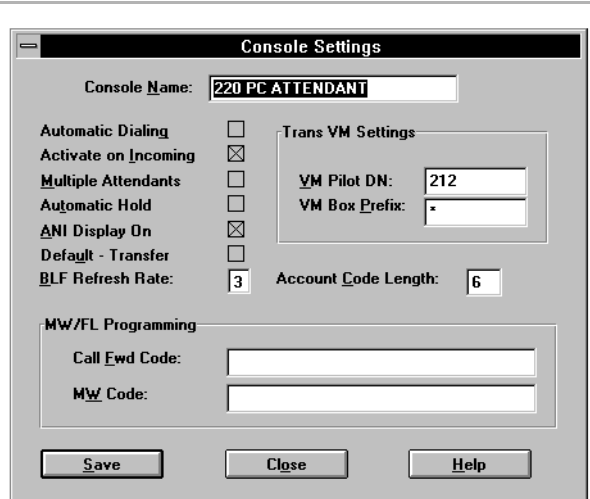

- 
- ➤ Toggle settings ON with an "X" or OFF (blank).
- ➤ Turn Default Transfer ON if you want all transfers to go to their destination without a voice announcement.
- ► Set the Busy Lamp Field (BLF) refresh rate (in seconds) for each hundreds group.
- ➤ Select the Account Code Length box and enter the number of digits for valid Account Codes.

➤ Enter the console name. The name you enter (max. of 16 characters) uploads into the Strata CT & DK280 System and displays on all display phones when they call your position.

> This setting affects how often the hundreds group display is updated to show the status (busy/idle) of Directory Numbers in the Strata CT & DK280 System.

> The possible settings are 2~9 seconds and a blank setting. When blank, the last hundreds group is the only one used for updates. This is used for maintenance operations when too many activities are expected in the Strata CT & DK280 System.

Valid entries: 4~15 (digits). Default: 6. This should match system programming (Program 60-4). Please contact your service representative before changing.

### <span id="page-18-0"></span>**Set an Account Code Length**

<span id="page-18-7"></span><span id="page-18-5"></span><span id="page-18-3"></span>Account Code length determines the minimum length of the Account Codes before the system accepts the code entered for billing, tracking, and line restriction.

### <span id="page-18-1"></span>**Assign a [DN] for Voice Mail and Quick Messages**

<span id="page-18-4"></span>This defines your company's Voice Mail Pilot [DN] and the voice mail system's prefix code for leaving quick messages (Direct Drop). The PC Attendant uses these codes along with the mailbox number found in the directory to call the Voice Mail system send the prefix for leaving a message followed by the mailbox number to open a specific mailbox.

### ➤ **To assign a [DN] for Voice Mail and Quick Messages**

- 1. From the Console Settings dialogue box, select the VM Pilot DN box.
- 2. Enter the main [DN] for calling the Voice Mail System.
- <span id="page-18-8"></span>3. Select the VM Box Prefix box and enter the code used by your Voice Mail system to leave a quick message.

### <span id="page-18-2"></span>**Storing Voice Mail ID codes**

<span id="page-18-6"></span>These codes are the VM ID codes used by the Strata CT & DK280 System (**INT#656** and **INT#657**) to automatically forward and retrieve messages from the Voice Mail system.

#### ➤ **To store Voice Mail ID codes**

- 1. From the Console Settings dialogue box, select the Call Fwd Code box and enter the Voice Mail ID code for forwarding unanswered calls to your mailbox.
- 2. Select the MW Code box and enter the code for retrieving your messages.

## <span id="page-19-0"></span>**Exchange Line Names**

<span id="page-19-2"></span>You can customise the names of lines and line groups as described below. Line Group Names are displayed on the Lines dialogue as the Incoming Call type.

### <span id="page-19-1"></span>**Changing Exchange Line and Line Group Names**

You can customise the names of lines and line groups as they appear on the Windows Operator Console list. You can also select a particular exchange line or trunk group as the default selection for outbound calls.

When you change the name of the lines or line groups on the console, it does not change the names in the Strata CT & DK280 System. Thus, names that appear on the LCD displays and in the console's Active Call Window are not changed. The names show whenever lines are selected from the console and Line Group names appear as the call type in the Incoming Call area.

### ➤ **To change exchange line and line group names**

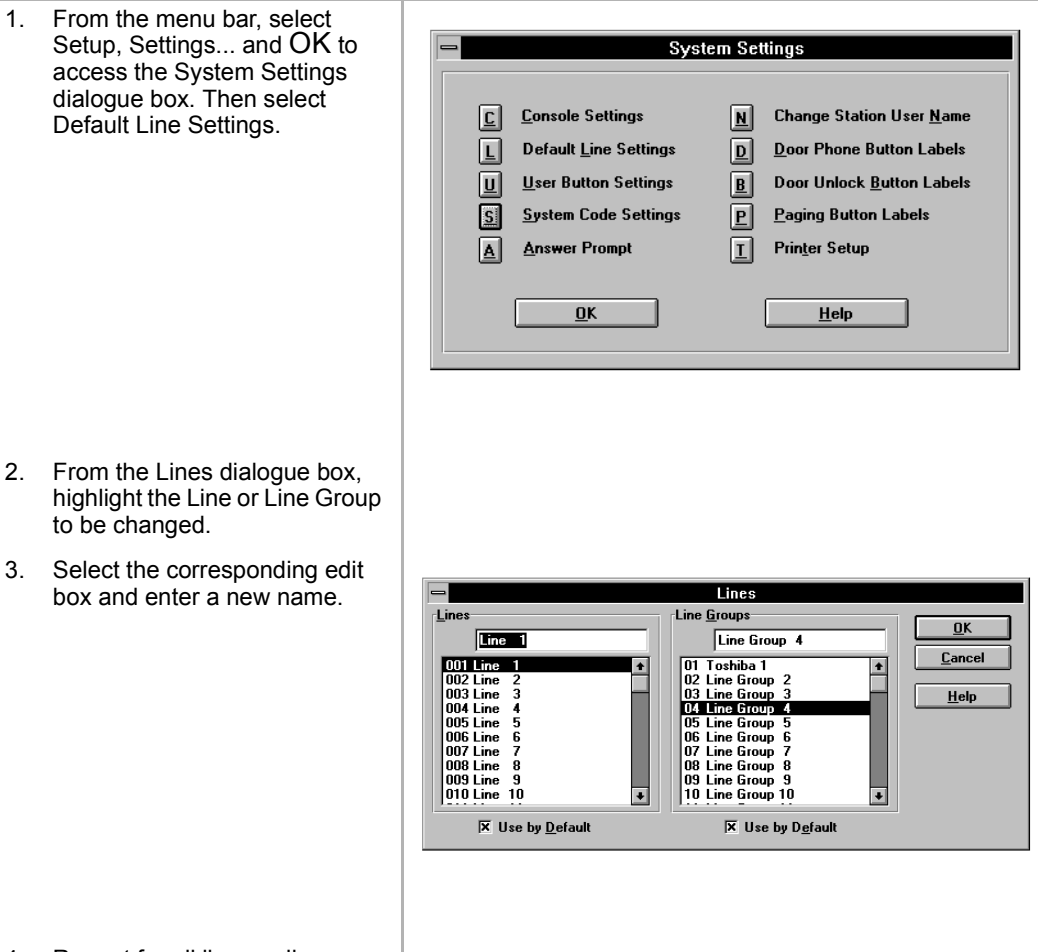

4. Repeat for all lines or line groups that change names.

### **Setting a Default Line or Line Group**

<span id="page-20-3"></span>One line and one line group can be set as the default for a transfer or outgoing call attempt. This allows quick selection of a line when making calls. For example, if a tie line group is the default selection, then whenever a Directory entry with a "G" prefix is found, then a trunk-to-trunk connection is initiated using the default trunk group unless the attendant chooses another group or specific line.

#### ➤ **To Set a Default Line or Line Group**

- <span id="page-20-2"></span>1. From the System Settings dialogue box, select Default Line Settings.
- 2. From the Lines dialogue box, highlight the Line or Line Group to be changed.
- <span id="page-20-4"></span>3. Select the corresponding Use by Default to mark the setting.

## <span id="page-20-0"></span>**User Buttons**

This section discusses the procedures to name and assign user buttons. You can program the 16 user buttons that display on the Main Screen with a variety of feature assignments, trunk access, or as Incoming Call keys.

A default set of button definitions are available to make the selection of User Buttons easier. These include many of the commonly used features.

#### ➤ **To change user buttons**

<span id="page-20-1"></span>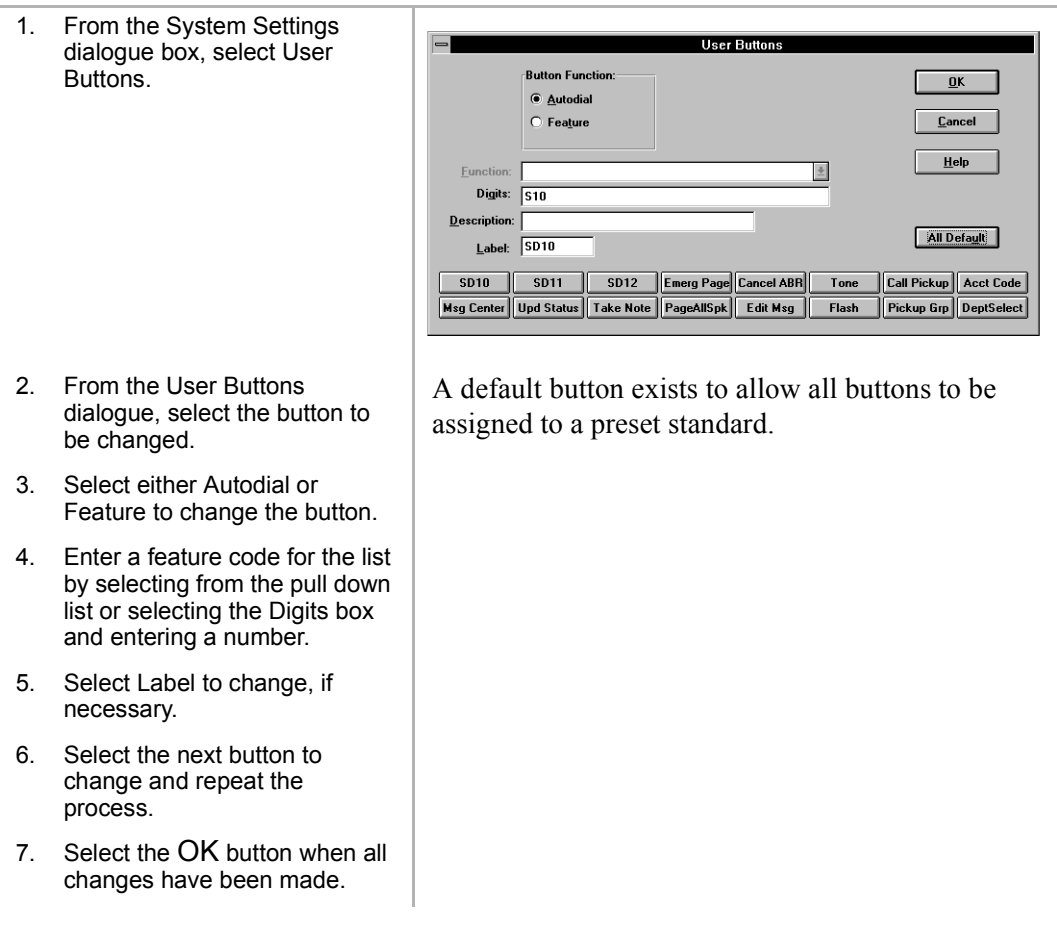

- ➤ **To clear user buttons**
	- 1. From the System Settings dialogue box, select User **User Buttons** Buttons. **Button Function**  $\underline{\mathbf{0}}$ K **C** Autodial  $\bigcap$  Feature Cancel  $Help$  $\overline{\mathbb{E}}$ Digits: 510 De scriptio All Default Label:  $5D10$ SD12 Emerg Page Cancel ABR Tone Call Pickup | Acct Code |  $SD10$ **SD11** Msg Center || Upd Status || Take Note || PageAllSpk || Edit Msg || Flash Pickup Grp DeptSel 2. From the User Buttons A default button exists to allow all buttons to be dialogue box, select the button assigned to a preset standard. to be changed. 3. Select Autodial.
	-

4. Delete the Label.

## <span id="page-21-0"></span>**System Codes**

The Strata CT & DK280 System has several system user codes that require administration from time to time. These codes can be changed, but the system does not allow them to be displayed for protection.

<span id="page-21-3"></span><span id="page-21-2"></span>**CAUTION! All changes to system codes download to the Strata CT & DK280.**

### <span id="page-21-1"></span>**DISA Security Code**

**CAUTION! If the DISA Security Code is cancelled, outgoing access of exchange lines on DISA calls are allowed without the security code.**

- ➤ **To enter a Strata CT & DK280 System code**
	- 1. From the Menu Bar, select Setup, Settings..., Console Settings and enter password (optional).

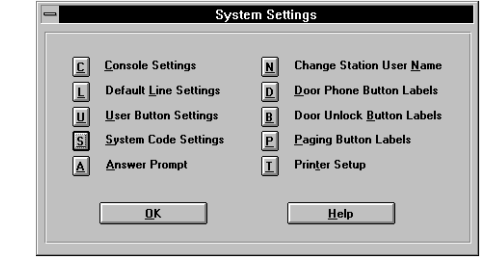

2. From the System Settings **System Codes**  $\overline{\mathbf{x}}$ dialogue box, select System Code Settings. **DISA Security Code: Traveling Class Codes Verified Account Codes** N  $\text{Code}$  $3:$  $1.$ Ę.  $2:$  $4:$  $6:$  $\begin{array}{c} 000 \\ 001 \\ 002 \\ 003 \\ 004 \\ 005 \\ 006 \\ 007 \\ 008 \\ 009 \end{array}$ Toll Restriction Override Code  $\begin{bmatrix} 2 \\ 1 \end{bmatrix}$  $11<sup>1</sup>$ LCR Pin Numbers  $\mathbf{1}$  $2:$  $\overline{4}$ Close Help 3. From the System Codes dialogue box, select the DISA Code box. 4. Enter the new Strata CT & The DISA security code can be 1~15 digits

### <span id="page-22-0"></span>**Travelling Class Code**

The Strata CT & DK280 System has eight Travelling Class Codes that can be changed by the System Administrator.

### ➤ **To change a Travelling Class Code**

DK280 System code and select

<span id="page-22-2"></span><span id="page-22-1"></span>the Close button.

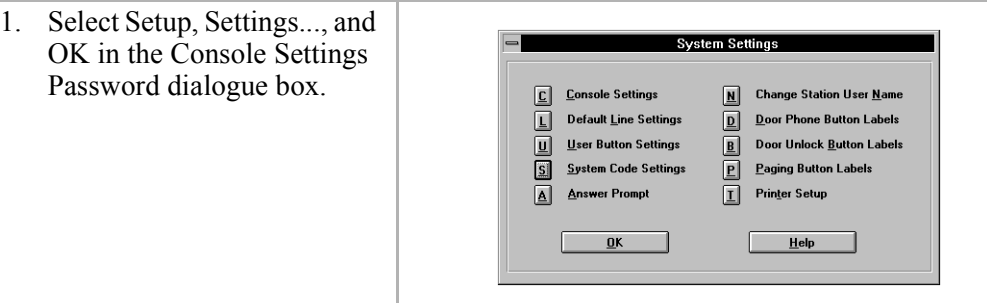

2. From the System Settings dialogue box, select System Code Settings.

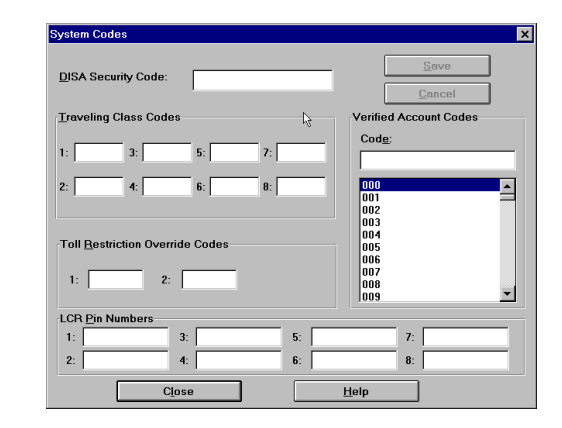

- 3. Select the Travelling Class Code to be changed.
- 4. Enter the new code and select the Close button to change the code in the Strata CT & DK280 System.
- 5. Repeat Steps 1~3 above for another code.
- <span id="page-23-2"></span>6. Enter each code one at a time. Press the Close button after each code.

### <span id="page-23-0"></span>**Toll Restriction Override Codes**

The Strata CT & DK280 System has two Toll Restriction Override Codes that can be changed by the System Administrator.

### ➤ **To change a Toll Restriction Override Code**

- 1. From the System Settings dialogue box, select System Code Settings.
- 2. Select the Toll Restriction Override Code to be changed.
- 3. Enter the new code and select the Close button to change the code in the Strata CT & DK280 System.
- 4. Repeat Steps 1~3 above for the second Toll Restriction Override Code.

### <span id="page-23-1"></span>**LCR Authoristaion Codes**

The Strata CT & DK280 System has eight LCR Authorisation Codes that can be changed by the System Administrator.

### ➤ **To program or change a LCR Authorisation Code**

- 1. From the System Settings dialogue box, select System Code Settings.
- 2. Select the LCR Authorisation Code to be changed.
- 3. Enter the new code and select the Close button to change the code in the Strata CT & DK280 System.
- <span id="page-24-5"></span><span id="page-24-4"></span>4. Repeat Steps 1~3 above for further LCR Authorisation Codes.

### <span id="page-24-0"></span>**Verified Account Codes**

The Strata CT & DK280 System allows up to 300 verified account codes that can be changed by the System Administrator. Each code (numbered 000~299) is set in System Programming and can be from 4 to 15 digits in length. The number of verified digits can be less than the number of digits required to be entered by the system.

For example, the system can be set for six-digit account codes with only the first four digits verified, thus the verified account codes are entered as four digits and the user must dial six before the call proceeds. The last two digits allow for an individual break out of the accounting code such as customer number is four digits with a two digit type of charge to that customer.

#### ➤ **To change a Verified Account Code**

- 1. From the System Settings dialogue box, select System Code Settings.
- 2. Select the Verified Account Code to be changed.
- 3. Enter the new code and select the Close button to change the code in the Strata CT & DK280 System.
- <span id="page-24-2"></span>4. Repeat Steps 1~3 above for another Verified Account Code.

## <span id="page-24-1"></span>**Answer Prompts**

<span id="page-24-3"></span>Answer Prompts help you identify outside calls. You can write your own answer prompts for exchange lines. When a call comes in on one of those lines, the Answer Prompt appears in the Notes Field in the centre of the main screen.

### ➤ **To create an Answer Prompt**

- 1. First, write the prompt.
- 2. Second, enter the Alpha-tags that have been assigned in Strata CT & DK280 System Programming that require Answer Prompts.
- 3. Thirdly, link the prompt to the exchange line or Alpha-tag that it should be identified with.

#### ➤ **To write an Answer Prompt**

1. From the System Settings dialogue box, select Answer C Alpha-tar Prompt. $\overline{\mathbf{a}}$ **Cancel** Prompts...  $HeIp$  $\boxed{\mathsf{Alpha}\text{-}\underline{\mathsf{tag}}\dots}$ Default Alpha-tag Prompt:

- 2. From the Answer Prompt dialogue, select the Prompts...button.
- 3. Select the New button.

- 4. Type in a new prompt message in the Prompt box.
- 5. Select the New button again to enter another prompt or OK to save those entered.

Answer prompts can be up to 110 characters. The number of characters that display depends upon where lines break and wrap onto the next line.

 $New$ </u>

 $D$ elete

**Answer Prompt List** 

rrompt List<br>Brian's Office.<br>Nancy's Office.<br>Thank You for calling Toshiba America Information Systems, Teleco<br>Thank you for calling Toshiba's League of Distinction.

 $\overline{\mathsf{D}}$ K

Cancel  $He$ lp

 $P$ rompt:

Brian's Office.

Prompt List:

#### ➤ **To delete Answer Prompts**

- <span id="page-25-0"></span>1. From the System Settings dialogue box, select Answer Prompt.
- 2. Select the Prompt

Any prompt can be deleted from the list by selecting it first and then pressing the delete button.

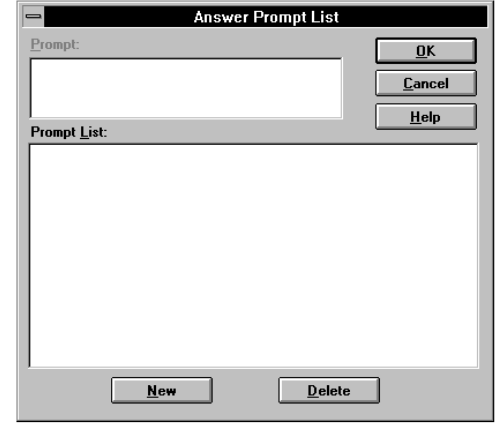

- 3. Highlight the prompt to remove from a List of Prompts.
- 4. Select the Delete button.
- 5. Repeat as necessary or select the OK button to return to Answer Prompts dialogue box.

#### ➤ **To Setup Alpha-tags that require Answer Prompts**

The Strata CT & DK280 sends the console an Alpha-tag to identify the dialled number service. The console uses this tag to link an answering prompt for the operator when answering that type of call. The name tags entered must match those entered in the Strata CT & DK280 System Programming in Program 76-1~2. See previous pages for instructions on writing answer prompts.

- 1. From the Menu Bar, select Setup, Settings.
- 2. From the System Settings dialogue box, select Answer Prompt.
- 3. From the Answer Prompts dialogue box, select the Alphatag button from the bottom right hand corner to enter the Alpha-tag as per Strata CT & DK280 system programming.

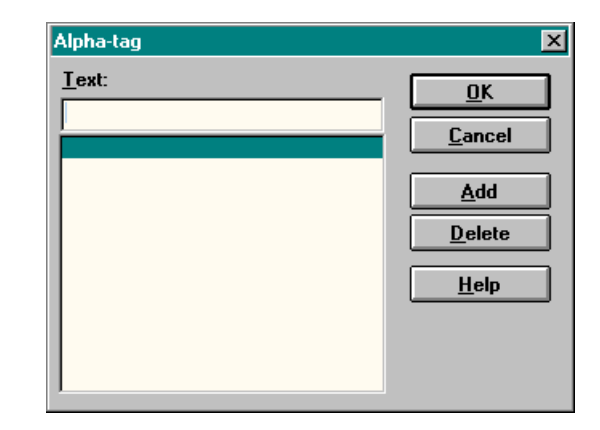

- 4. Select the Add button to add an Alpha-tag.
- 5. Type the Alpha-tag in the Text box.
- 6. Repeat to add all Alpha-tags assigned that require Answer Prompts.
- 7. Select the OK button when done.

### ➤ **To Delete Alpha-tags**

.

- 1. From the Menu Bar, select Setup, Settings.
- 2. From the System Settings dialogue box, select Answer Prompt.
- 3. From the Answer Prompts dialogue box, select the Alphatag button from the bottom right hand corner to enter the Alpha-tag as per Strata CT & DK280 system programming.

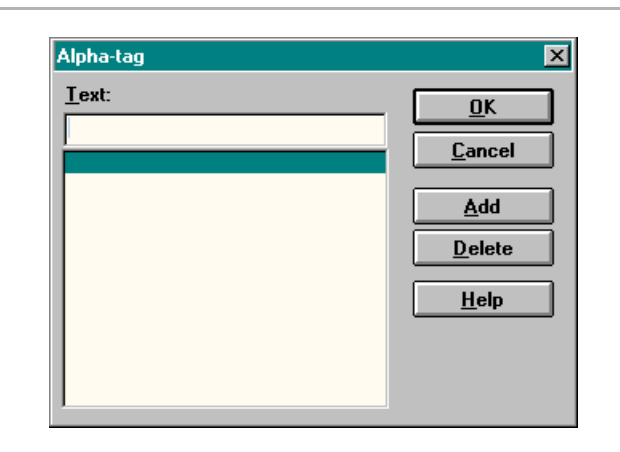

4. Highlight the Alpha-tag to be deleted.

- 5. Select the Delete button.
- 6. Repeat to delete all Alpha-tags that require deletion.
- 7. Select the OK button when done.

#### ➤ **To link Answer Prompts to exchange lines**

Answer prompts must be linked to an exchange line to work. See previous pages for instructions on writing answer prompts.

- 1. From the Menu Bar, select Setup, Settings.
- 2. From the System Settings dialogue box, select Answer Prompt.
- 3. From the Answer Prompts dialogue box, select the Line radio button in the upper left corner.
- 4. Highlight the Line name in the left box to be linked with a prompt.
- 5. In the right box, highlight the
- 6. Repeat to create as many links as required.
- 7. Select the OK button when done.

**Answer Prompts**  $O$  DNI: **ABC Company**<br>Brian's Office 團 Line 1  $\overline{0}$ K Line 3<br>Line 4 5<br>Line 6 7 8<br>Line Line 11<br>Line 11<br>Line 11<br>Line 11<br>Line 11 002<br>003<br>004<br>005<br>006<br>007<br>007<br>007<br>010<br>011<br>011<br>013<br>014<br>015 Cancel | Prompts...  $HeIp$  $DMS$  Text... l. Default DNIS mpt <u>T</u>ext:

If a prompt is already linked to that line or number, it will highlight.

The highlighted Exchange Line is linked to the selected prompt.

Whenever that line number receives a new incoming call, the appropriate prompt displays in the centre of the console's main screen.

#### ➤ **To link Answer Prompts to Alpha-tags**

Answer prompts must be linked to an Alpha-tag to work. See previous pages for instructions on writing answer prompts.

1. From the Menu Bar, select **Answer Prompts**  $\overline{\mathbf{z}}$ Setup, Settings. C Line © Alpha-tag Prompt  $\underline{\mathbf{0}}$ K 2. From the System Settings dialogue box, select Answer  $\mathbf{\underline{C}}$ ancel Prompt. Prompts... 3. From the Answer Prompts  $He$ dialogue box, select the Alphatag radio button from the upper Alpha-tag... left corner. Default Alpha-tag Prompt: 4. Highlight the Alpha-tag name in If a prompt is already linked to that Alpha-tag, it the left box to be linked with a will highlight. prompt. 5. In the right box, highlight the In the right box, highlight the The highlighted Alpha-tag is linked to the selected prompt to be linked. prompt.

the console's main screen.

call, the appropriate prompt displays in the centre of

as required. 7. Select the OK button when<br>done Whenever that Alpha-tag receives a new incoming

#### ➤ **To remove Answer Prompt links**

1. From the Menu Bar, select Setup, Settings, OK.

6. Repeat to create as many links

- 2. From the System Settings dialogue box, select Answer Prompt.
- 3. Select the Prompts button.
- 4. Select the prompt to be deleted.
- 5. Select the Delete button on the bottom right of the dialogue box.

## <span id="page-29-0"></span>**Change Station User Name**

Each telephone station in the Strata CT & DK280 System can have a name associated with it that appears on LCD display phones and the console screen. You can edit or add telephone user names from the console.

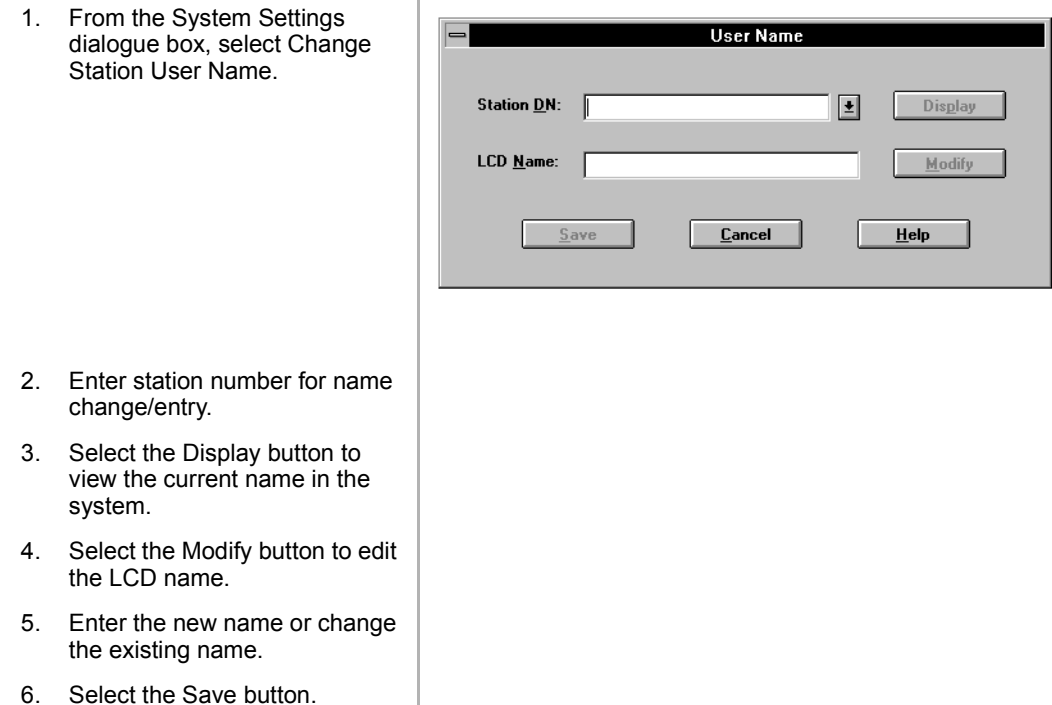

## <span id="page-29-1"></span>**Door Phone Button Labels**

<span id="page-29-3"></span>All buttons used for Door Phones can be customised with the desired names as needed. To provide an accelerator key for keyboard entry enter a ' $\&$ ' character preceding the character to use as the quick access key. Example: Change Door Phone  $1$  can be changed to Warehouse by entering "&Warehouse".

## <span id="page-29-4"></span><span id="page-29-2"></span>**Door Unlock Button Labels**

All buttons used for Door Unlock can be customised with the desired names as needed. To provide an accelerator key for keyboard entry, enter a " $\&$ " character preceding the character to use as the quick access key. Example: Change Door 1 can be changed to Front Gate by entering "Front &Gate".

### ➤ **To add/change Door Phone and Door Unlock button labels**

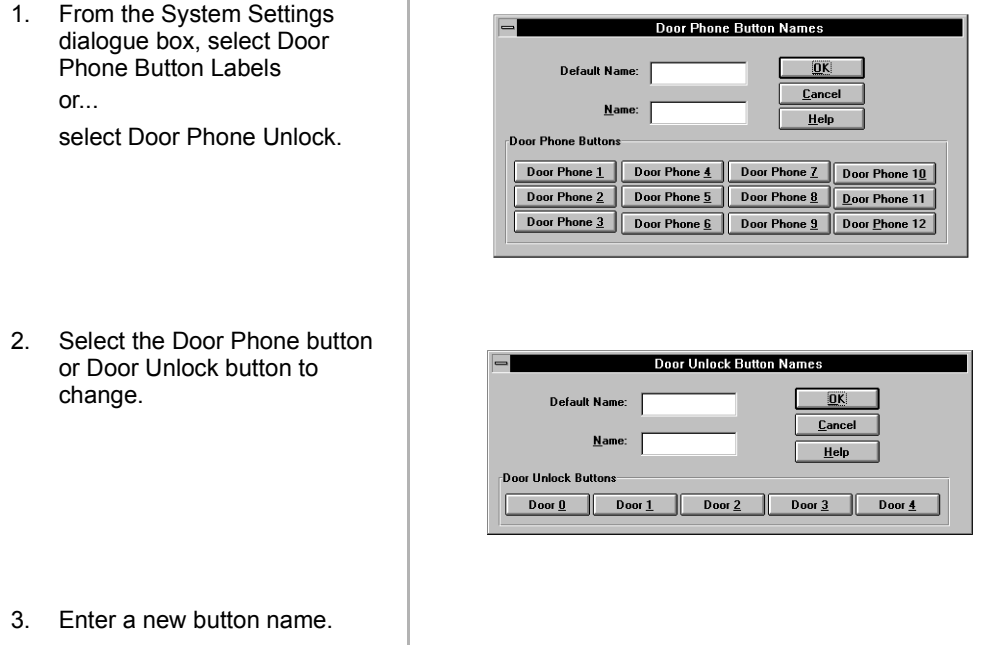

4. Select another new button and repeat, or select the OK button to save changes.

## <span id="page-31-0"></span>**Paging Button Labels**

<span id="page-31-2"></span><span id="page-31-1"></span>All buttons used for paging can be customised with the desired names as needed. To provide an accelerator key for keyboard entry, enter a "&" character preceding the character to use as the quick access key. Example: Change All Groups/Zones can be changed to All Page by entering "All  $\&$ Page".

#### ➤ **To customise a Paging Button Label**

1. From the System Settings dialogue box, select Paging Button Labels.

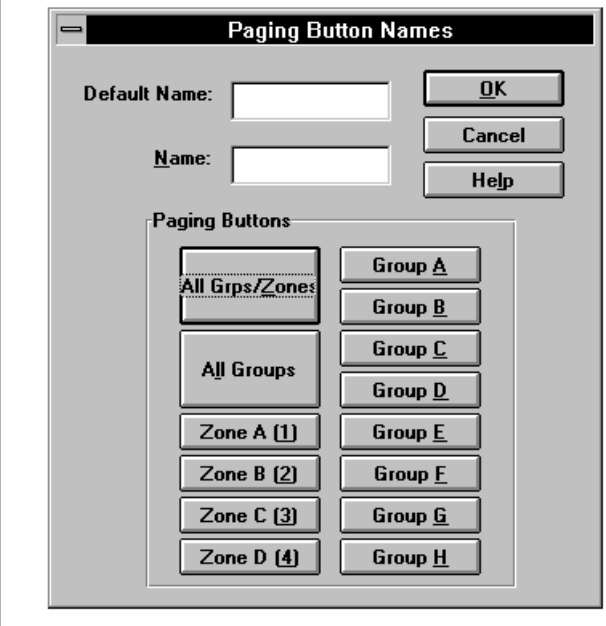

- 2. From the Paging Button Names dialogue box, select the Paging button to change.
- 3. Enter a new button name.
- 4. Select another new button and repeat, or select the OK button to save changes.

## <span id="page-32-0"></span>**Printer Setup**

<span id="page-32-1"></span>You will be using the printer for Operator Console functions such as printing Message Centre messages and daily Call Statistics. Use printer setup to specify the printer settings (default printer, orientation, paper size, etc.). These settings apply to all Windows print functions.

### ➤ **To set Printer Options**

1. From the Main Menu select Setup, and then Printer Setup.

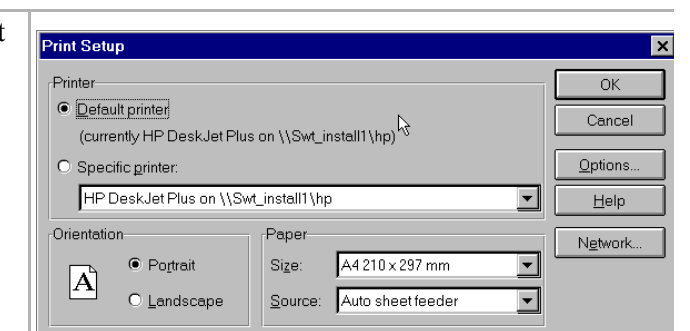

- 2. From the Print Setup dialogue box, select either the Windows default printer or a specific printer.
- 3. Select the orientation: portrait or landscape.
- 4. Select the paper size from the drop-down menu.
- 5. Select paper source from the drop-down menu.
- 6. (optional) To adjust dithering and darkness, select the Options button, set your preference, then press the OK button.
- 7. From the Print setup dialogue box, select the OK button.

<span id="page-34-2"></span><span id="page-34-0"></span>This chapter details the procedure required to carry out a backup and or restore of the Windows Operator Console (WOC) Setup including the Directory.

The backup procedure should be carried out every time changes are made to the WOC directory or setup.

The restore facility is to be used in the event of system failure, software upgrades or installation onto a different computer.

## <span id="page-34-1"></span>**Requirements**

To use the Windows Operator Console Backup and Restore facility, you must have a 3.5" floppy disk (1.44Mb format).

**Note** More than one disk may be required dependent on the volume of data (i.e. Systems with larger directories)

## <span id="page-35-1"></span><span id="page-35-0"></span>WOC Backup or Restore for Windows<sup>®</sup> 95 & 98

## **Step 1: To Carry Out the WOC Backup or Restore**

### ➤ **To carry out the WOC Backup or Restore**

- 1. Close the Console Attendant application.
- **Note** If incoming calls are being routed to the WOC application, ensure calls are being routed to an alternative location using Night Transfer or Call Forward before closing the application to run the Backup or Restore.

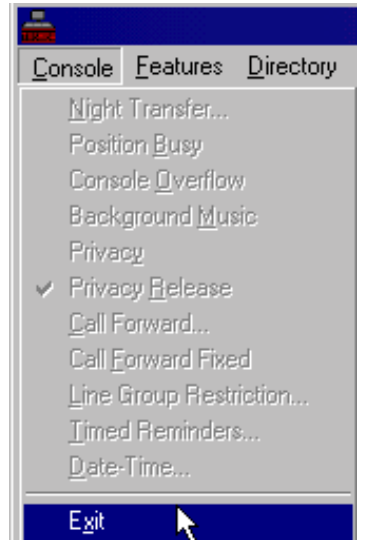

2. Click the Start button; select Programs.

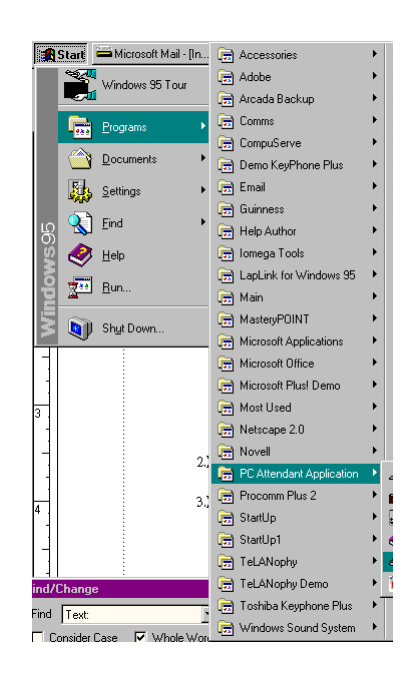

3. Select PC Attendant Application and click on PCATT BACKUP

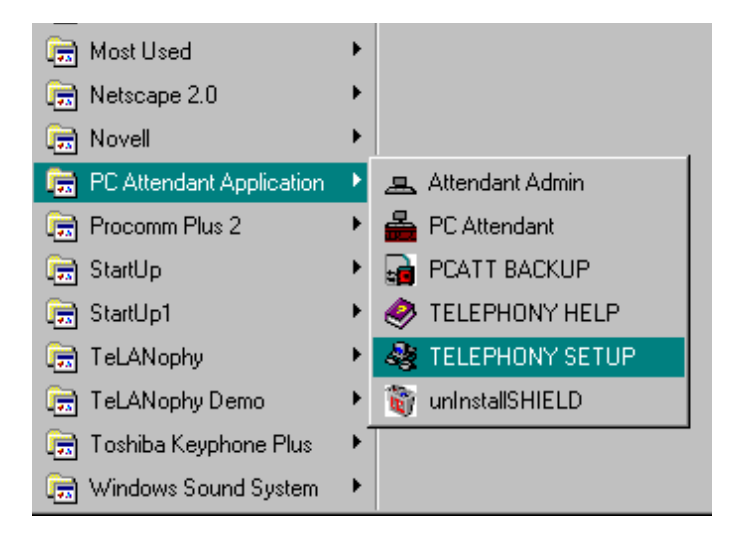

4. The PC Attendant Backup and Restore dialogue box will appear.

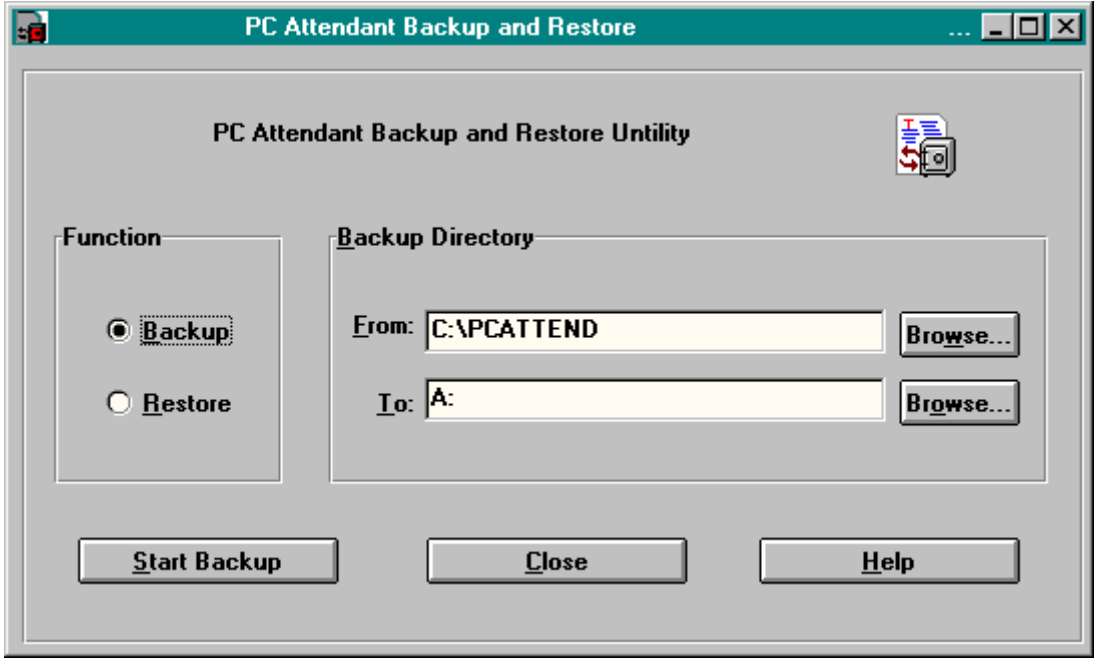

- 5. Select the function to be carried out (i.e. Backup or Restore) by clicking the relevant radio button.
- ◆ As soon as the function is selected the From and To source/destination will change accordingly.
- **Note** You are not restricted to the A: drive or the C:\PCATTEND, as the source and destination for the Backup or the Restore. Either of these options can be changed by clicking the Browse key and selecting the relevant drive and directory.
- 6. Insert the floppy disk into the A: drive and dependent on the function selected, click on the Start Backup/Start Restore key.
- 7. If Restore was selected the PC will now upload all the customised data to the directory selected. If Backup was selected the application will copy all customised data to the drive/directory selected.

## <span id="page-38-1"></span><span id="page-38-0"></span>**Telephone Systems**

This quick reference guide applies to the Windows Operator Console for Microsoft® Windows® as used with the Strata CT & DK280 system.

See the *Strata CT & DK280 Windows Operator Consoles on line Help Files* for more details.

## <span id="page-38-2"></span>**Conventions**

**Note** Elaborates specific items or references other information.

Letters in [brackets] represent buttons which have Directory Numbers on them, such as PDN. For example:

[PDN] Primary Directory Number button (the Extension or Intercom Number).

Bracketed letters also represent variables. For instance, if you should press **Alt** + a keyboard letter, it will be shown as  $\mathbf{Alt} + \mathbf{letter}$ , since the letter will be different depending on the desired response.

**courier** letters represent Windows Operator Console keyboard keys. For example: **Dial**.

- denotes the step in a one-step procedure.
- $\sim$  means "through". For example:  $5 \sim 10$ .

## <span id="page-38-3"></span>**Incoming Calls**

- ➤ **To answer Calls by Priority**
	- ➤ Select the **Answer** button.
- ➤ **To select which Incoming Calls to answer**
	- 1. Highlight the call type to answer from the incoming call display, such as "Dial 0" or "Line Group"  $1$ <sup>27</sup>
	- 2. Select the **Answer Next** button.

## <span id="page-39-0"></span>**Holding Calls**

### ➤ **To place a call on Hold**

➤ Select the **Hold** button*.*

### ➤ **To retrieve a held call**

- ➤ Double click on the held call in the Loop box
	- or...
- 1. Highlight the held call in the Loop box.
- 2. Select the **Retrieve** button.

### ➤ **To use Automatic Hold**

➤ While on a call, select the **Answer + Hold** button to hold the existing call and answer a new call.

### ➤ **To switch between held calls**

➤ While on a call, highlight the held call in the Loop box

or...

- 1. Select the held call.
- 2. Select the **Retrieve** button.

## <span id="page-39-1"></span>**Transferring Calls**

### ➤ **To make a direct (ìblindî) transfer using the Busy Lamp Field (BLF) directory [Mouse]**

 $\triangleright$  Single click on a name.

### ➤ **To make an Announce Transfer**

- 1. Double click on a name.
- 2. Announce the call.
- 3. Select the **Transfer** button.

### ➤ **To transfer a call using the keyboard**

- 1. While connected to the current call, type a name, (first or last) or an extension number.
- 2. If Auto Dial is on and a match is found, the system Auto Transfers

or...

If Auto Dial is off and a match is found, press **Enter** to transfer the call.

3. If no match is found in the Conference/Transfer dialog box, highlight the name desired in the Number drop-down box.

### <span id="page-40-0"></span>**Options for Call Transfers**

- ➤ To Camp-on, select the Transfer button.
- ➤ To announce a call, select the Conference button, announce the call, then select the Transfer button.
- ➤ To supervise a call, select the Supervised button.
- ➤ To transfer to voice mail, select the Transfer VM key.
- ➤ To return to the original party, close the Transfer dialog box by selecting Cancel or press the **Esc** key.

### ➤ **To transfer a caller back to another trunk (Trunk-to-Trunk)**

- 1. While connected to the current call, select the **Conf/Trn** button
	- or...

enter the name of a directory entry setup to include the trunk access code plus the outside number.

- 2. If no directory entry exists, enter the outside number in the Number field.
- 3. Click on Conference.
- 4. Click on the soft key **Join**.
- 5. Click **Exit** to leave the two parties connected

or...

click **Split** to return to the original caller.

### ➤ **To transfer to a PBX system**

1. While connected to the current call, select the **Conf/Trn** button

or...

enter the name (first or last) of the desired party. When you begin typing, the Conference/Transfer dialog box opens for name or number entry.

- 2. Select the **Flash/Recall** button.
- 3. Wait for an answer, select the **Release** button.

### <span id="page-40-1"></span>**Using Department Search with Call Transfer**

- ➤ **To transfer a call to a department**
	- 1. From the Main Screen, select the Dept Select user button.
	- 2. From the Department Transfer dialog box, select the desired name

or...

enter the department name.

You have the following options:

- ➤ To transfer, select the Transfer button.
- ➤ To announce the call, select the Conference button, announce the call, then select the Transfer button.
- ➤ To supervise the call, select the Supervised button.

### <span id="page-41-0"></span>**Taking Notes About a Call**

### ➤ **To Take a Note**

- 1. While connected to the call, from the Main Screen, select the Take Note user button.
- **Note** If you do not have the Take Note button, it has not been assigned to your console.
- 2. In the Line Note dialog box, enter a short note (16 characters maximum) to attach to the call.
- 3. Select the Save button (or press **Enter**) to save the note.

## **Using Voice Mail**

### ➤ **To transfer a call to a voice mailbox**

- 1. When you are on a call, select the Voice Mail button
	- or...

press the Transfer VM button in the Conference/Transfer dialog box or Dialing dialog box after selecting a name.

- 2. From the Voice Mail Number dialog box, select a name from the directory or type a name or number.
- 3. Select the OK button.
- 4. Wait for voice mail to answer and you can hear the opening greeting, then click on the Transfer button.

### ➤ **To manually connect to Voice Mail**

- 1. Dial the Voice Mail code.
- 2. Select the **Tone** button.
- 3. Select the OK button to close the Outdialling Dialog box when done sending DTMF tones.

## <span id="page-41-1"></span>**Placing Calls**

- ➤ **To dial with the Busy Lamp Field (BLF)**
	- $\triangleright$  Select the desired station in the BLF directory display on the bottom of the screen.

### ➤ **To dial with the Keyboard or Dial button**

- 1. Type the name or number of the party to call
	- or...

<span id="page-41-2"></span>select the on-screen Dial button, then select a name from the directory.

- $\triangleright$  (Optional) If you are dialing an outside number, enter or select a Line, Line Group. ("X" is selected.)
- ➤ (Optional) Enter a toll restriction override code: select the T. R. Override Code box, enter the code.
- ➤ (Optional) Enter an account code: Select the entry box and enter a code.
- 2. From the Dialing dialog box, select the on-screen Dial button.

## <span id="page-42-0"></span>**Call Forward**

### ➤ **To set Internal Call Forward**

- 1. From the Menu Bar, choose Console, then Call Forward.
- 2. From the Call Forward / Voice Mail dialog box, click an "X" into the desired Call Forwarding box.
- 3. Choose Destination and enter a number

or...

select a number from the Fixed Destination drop-down box.

(Optional) Select No Answer Time in Seconds and enter the seconds the call rings before forwarding.

4. Select **OK**.

### ➤ **To toggle Fixed Call Forward**

➤ From the Menu Bar, select Console, then Call Forward Fixed.

### ➤ **To set Call Forward to an external station or device**

- 1. From the Menu Bar, select Console, then Call Forward.
- 2. From the Call Forward/Voice Mail box, enter the destination telephone number (outside the system) into the External Call Forwarding box.
- 3. Click an "X" into the External Set box.
- 4. If the Call Forward destination is over a tie or exchange line, place the exchange line access code in front of the external telephone number.

## <span id="page-42-1"></span>**Other Features**

### ➤ **To set Night Transfer**

- 1. From the Menu Bar, select Console then Night Transfer.
- 2. From the Night Transfer dialog box, select a Night Mode from the Tenant 1 drop-down box. Either two or three settings are allowed (Day, Day2, Night), depending on the Telephony Setup parameter for Night Modes.
- 3. If there is more than one Tenant, choose the next Tenant box and select a Night Mode and Day, Day2, Night settings.
- 4. Optional: To control Night Transfer automatically, toggle Enable Automatic ON ("X" in the box). To control Night Transfer manually, toggle Enable Automatic OFF (No "X" in the box).
- 5. Select the OK button.

### ➤ **To toggle Console Overflow**

➤ From the Menu Bar, select Console. Toggle Console Overflow ON (check mark) or OFF (no check mark).

## <span id="page-44-1"></span><span id="page-44-0"></span>**Windows Operations**

The following table shows you how to perform various Windows operations using your mouse or keyboard.

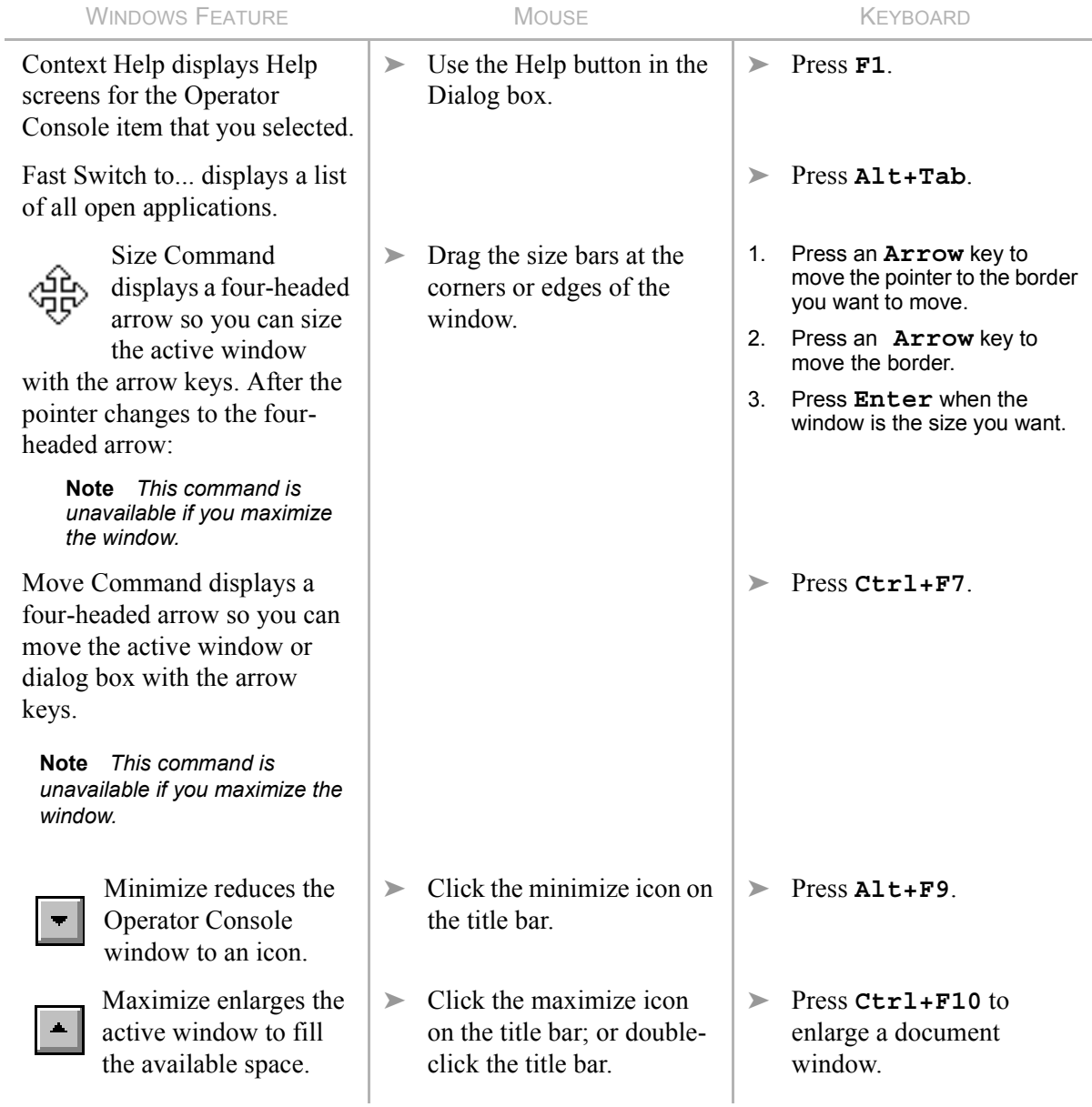

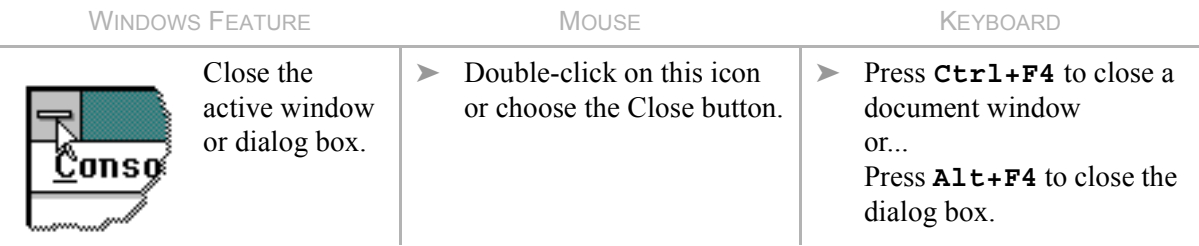

## **Windows Controls**

<span id="page-45-3"></span>Several controls within Windows have an effect on the operation of the Windows Operator Console. These controls are within the Main Program Group under the topic of Control Panel.

### **Change the Screen Colours**

<span id="page-45-2"></span>The Windows Operator Console uses the colour settings to determine the highlight, title bar and text colour of many parts of the program. Through Windows, you can choose a colour scheme that provides the type of contrast best suited to the user.

### **Setup Easy Application Switching**

From the Windows Desktop, you can define the **Alt+Tab** key combination to switch between applications that are open on the desktop. You can also choose a cursor blink rate and whether a screen saver is used and the length of the timer used to invoke the screen saver.

Toshiba recommends using a screen saver to protect the video monitor. When calls come into the Operator Console when the screen saver remains ON, a ringing indication will be heard, but the screen saver is not removed until you press a key or click the mouse. Activate on Incoming does not affect the screen saver.

### **Change the Keyboard Repeat Speed**

<span id="page-45-1"></span><span id="page-45-0"></span>Two controls can be used on the keyboard, the first is the delay needed to hold a key down before the character will repeat and the second is the speed of repetition once the key repeats.

### **Change the Mouse Speed**

Under the title Mouse, two settings affect the speed of the mouse and the speed of the double click needed to make a selection. If you are familiar with using a mouse, these settings should be appropriate and need not be changed. If the mouse is new to you, Toshiba recommends each setting to be a slower speed for easier operation. Once you gain experience with the mouse, you can use faster settings.

### ➤ **To change Windows Controls**

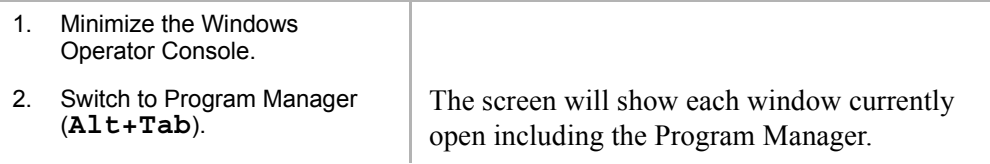

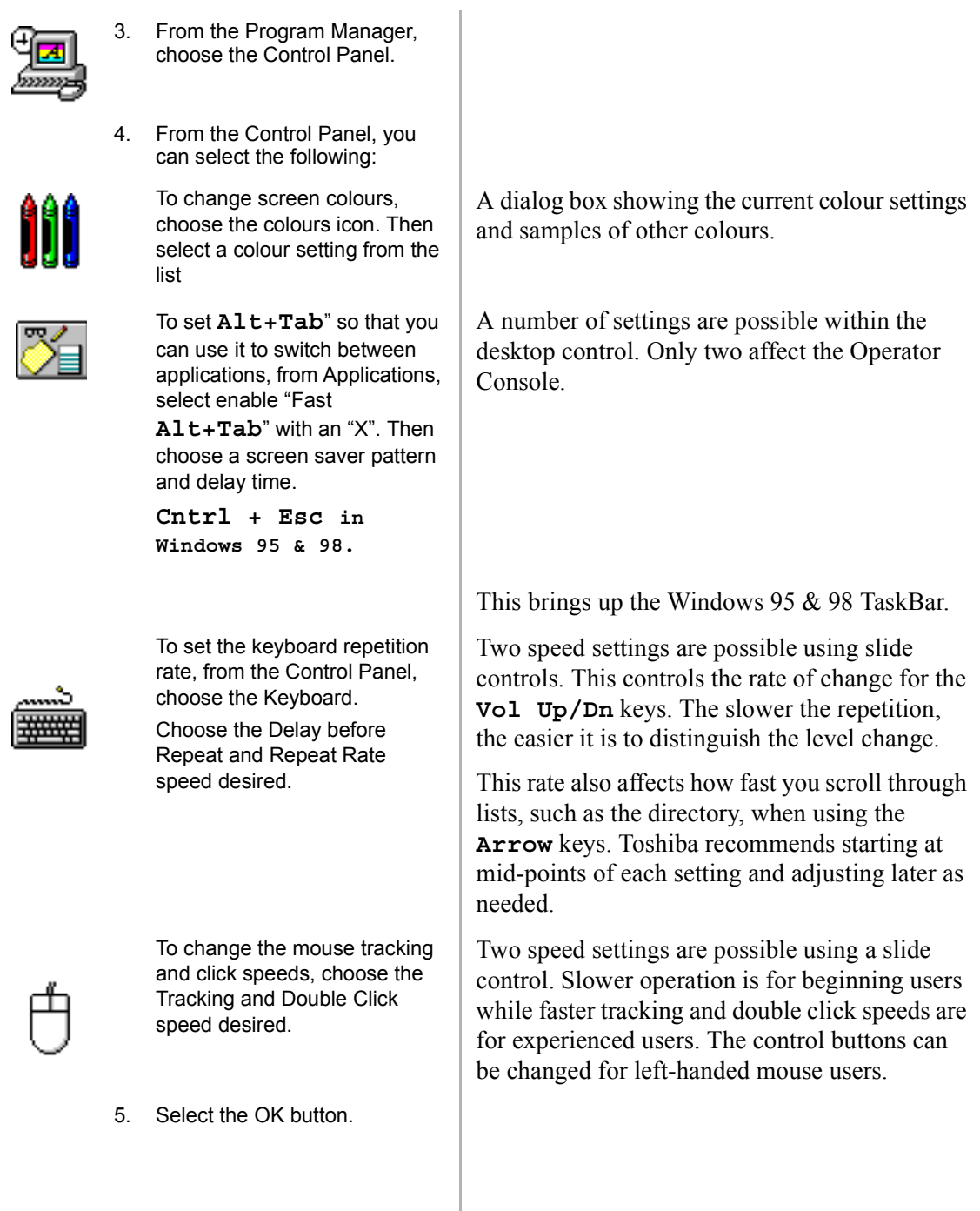

**Important!** *This version of the Strata CT & DK280 Windows Operator Console is also compatible with Windows 95 & 98. After the Windows Operator Console is installed in Windows 95 & 98, you can find your old program groups by clicking the Start button (formally Program Manager) and then selecting Programs. Your groups appear as folders. To manage files in Windows 95 & 98, click the Start button, select Programs, and then click Windows Explorer (formally file manager). Your directories appear as folders. The Control Panel is reached by clicking the Start button, selecting Settings and then the Control Panel.* 

## <span id="page-48-0"></span>**1. Safety Approval**

Toshiba Information System (U.K.) Ltd declare that the Strata CT complies with the EEC's LVD directive, (Directive No. 73/23/EEC). The product has been assessed and found to comply with EN60950:2000.

The notes listed below form part of the products compliance with the aforementioned European Norm.

- 1-1. The system, PCOU/RCOU/RCOS unit, must be earthed. The earth connection must be hardwired to a main distribution point. The main cabinet must be earthed.
- 1-2. Table A1 below identifies and classifies the ports available on the system:

#### **Table A1**

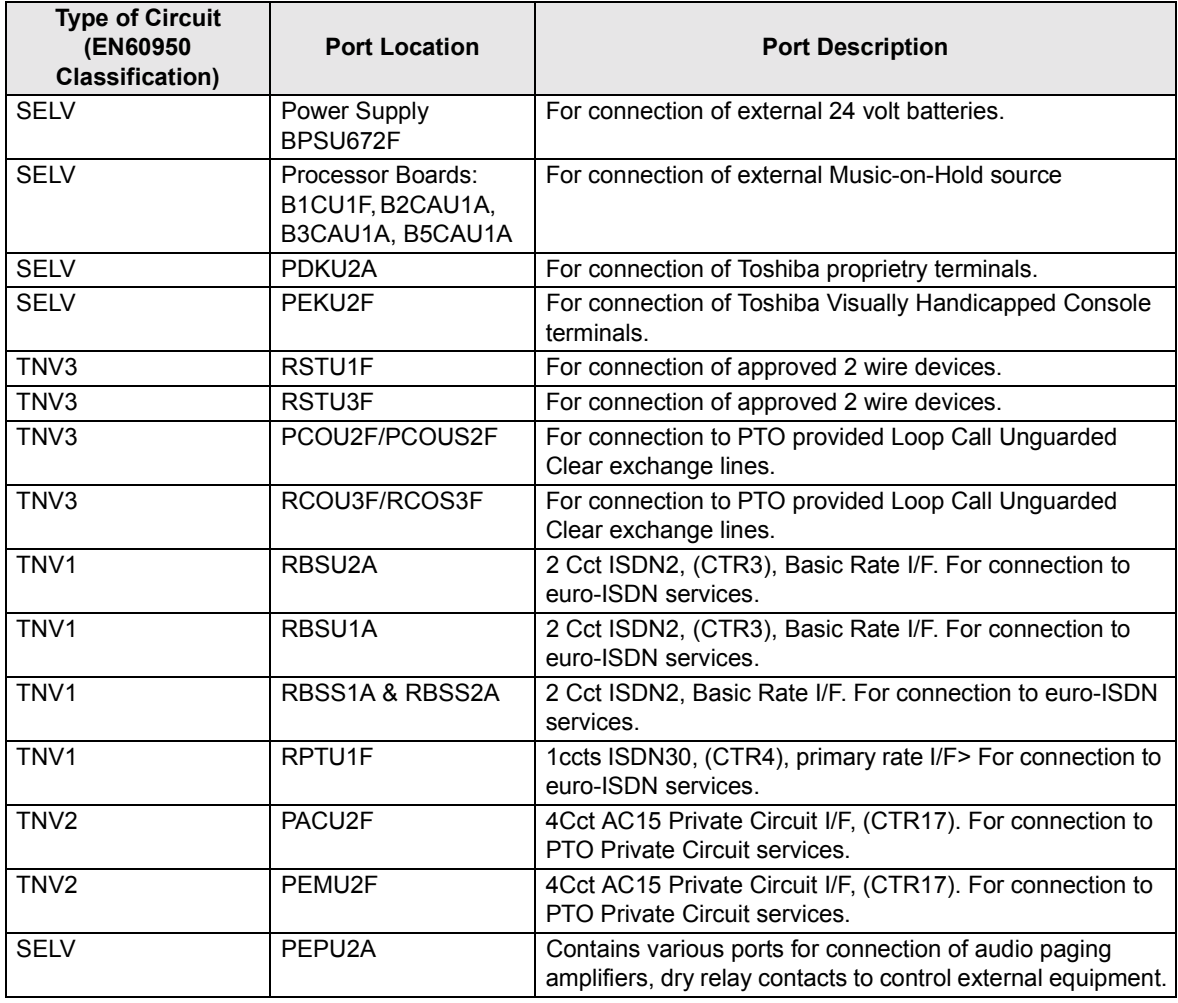

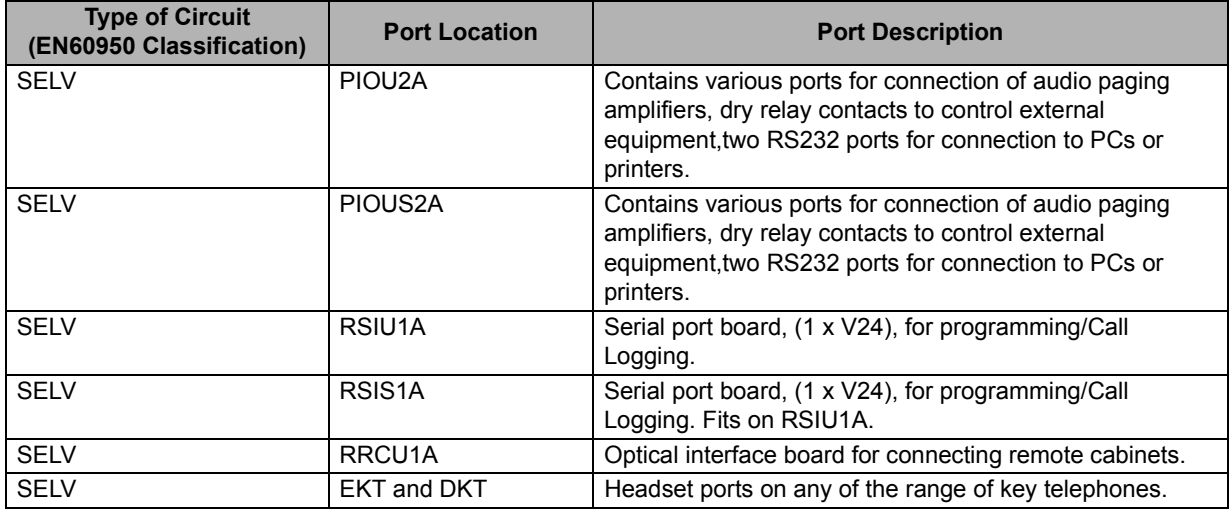

Any peripheral apparatus connected to the above ports must have the same EN60950 classification. ie.

- ♦ SELV ports must only be connected to SELV type ports.
- ♦ TNV ports must only be connected to TNV type ports.
	- 1-3. The system must hardwired into a switched fused spur, this spur must be installed in accordance with 16th edition of the IEE wiring regulations, aka BS7671:1992.
	- 1-4. Environmental Installation details.

The Strata CT is designed to work within the following environmental conditions:

- ♦ Operating temperature 0oC to 40oC
- $\arrow$  Humidity 20% to 80%
	- 1-5. Lithium Batteries

**Warning!** *All service personnel are informed that Lithium type battery cells are fitted to the following units - B1CU1F, B2CAU1A, B2CBU1F, B3CAU1A, B3CB1F, B5CAU1A, B5CBU1F. In accordance with safety requirements you are advised that in the event of these cells going faulty, the entire unit must be returned to Toshiba Information Systems for correct disposal. Under no circumstances must the cells be removed or replaced*

## **2. EMC Compliance**

Toshiba Information Systems (U.K.) Ltd declare that the Strata CT complies with the EEC's EMC directive, Directive No. 89/366/EEC as amended by directive 92/31/EEC. The product has been assessed and found to comply with the following generic standards, in the present absence of any product specific standards:

- EN55022:1998, (Emissions)
- $\leftarrow$  EN52024:1998 (Immunity)

The notes listed below form part of the products' compliance with the aforementioned European Norm.

To ensure EMC compliance the system must installed in accordance with the instructions in the "Installation and Maintenance" manual. In order to maintain compliance any shielded cables supplied and/or ferrite suppression cores must be used.

### **Equipment details**

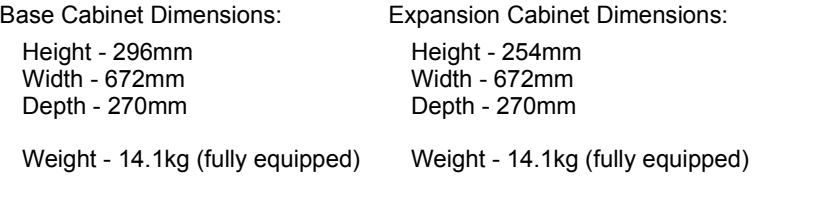

**Warning!** *This is a Class A product. In a domestic environment this Product may cause radio interference in which case the User may be required to take adequate measures*

## **3. Type Approval**

Toshiba Information Systems (UK), Ltd, (TIU), hereby declares that the Strata CT product complies with the requirements of the EC Directive 1999/5/EC, (aka Radio & Telecommunications Terminal Equipment directive). A manufacture's Declaration under this Directive allows connection to the relevant Public Network Services and the right to place the Product on the market.

The Strata CT is classified as "Call Routing Apparatus" it is intended to be connected to the various Public Telecommunications Network Services for the purpose of generating and terminating "calls". Table A2 below lists the intended purposes of all the system interfaces.

#### **Table A2**

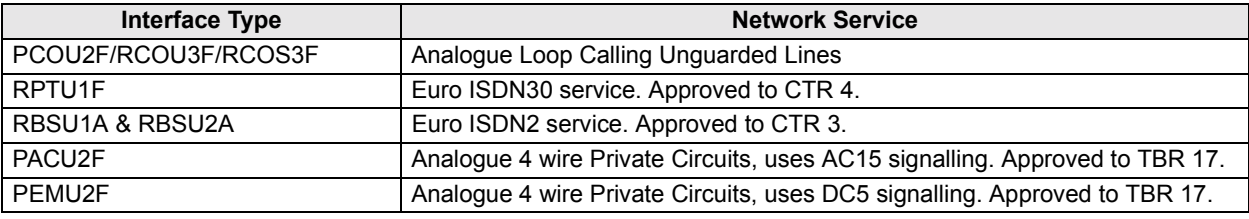

The system must be installed in accordance with BS6701 parts 1 and 2, the latest issue shall apply.

Toshiba Information Systems claim approval to OFTEL general variation NS/V/1235/P/100020. The information contained in this paragraph supports Toshiba's claim:

The following features require the interconnection of 2 or more exchange lines.

- ♦ Multi-party conferencing
- ♦ Call Forward External\*
- ♦ Translation of Un-used Extension numbers\*
- ♦ DISA\*

```
*Warning! These features can allow an Incoming callers access to an outgoing exchange line. 
There is an engineering programming parameter which can disable these features. In 
addition the DISA feature can be "password" protected. USERS SHOULD BE AWARE
THAT THESE FEATURES CAN BE USED FOR FRAUDULENT PURPOSES. Please 
consult your supplier to ensure any necessary security measures are enabled.
```
## **4. Network Planning Information**

4-1. Strata CT Tone Plan.

Table A3 below lists the characteristics of the tones and signals used in Strata CT.

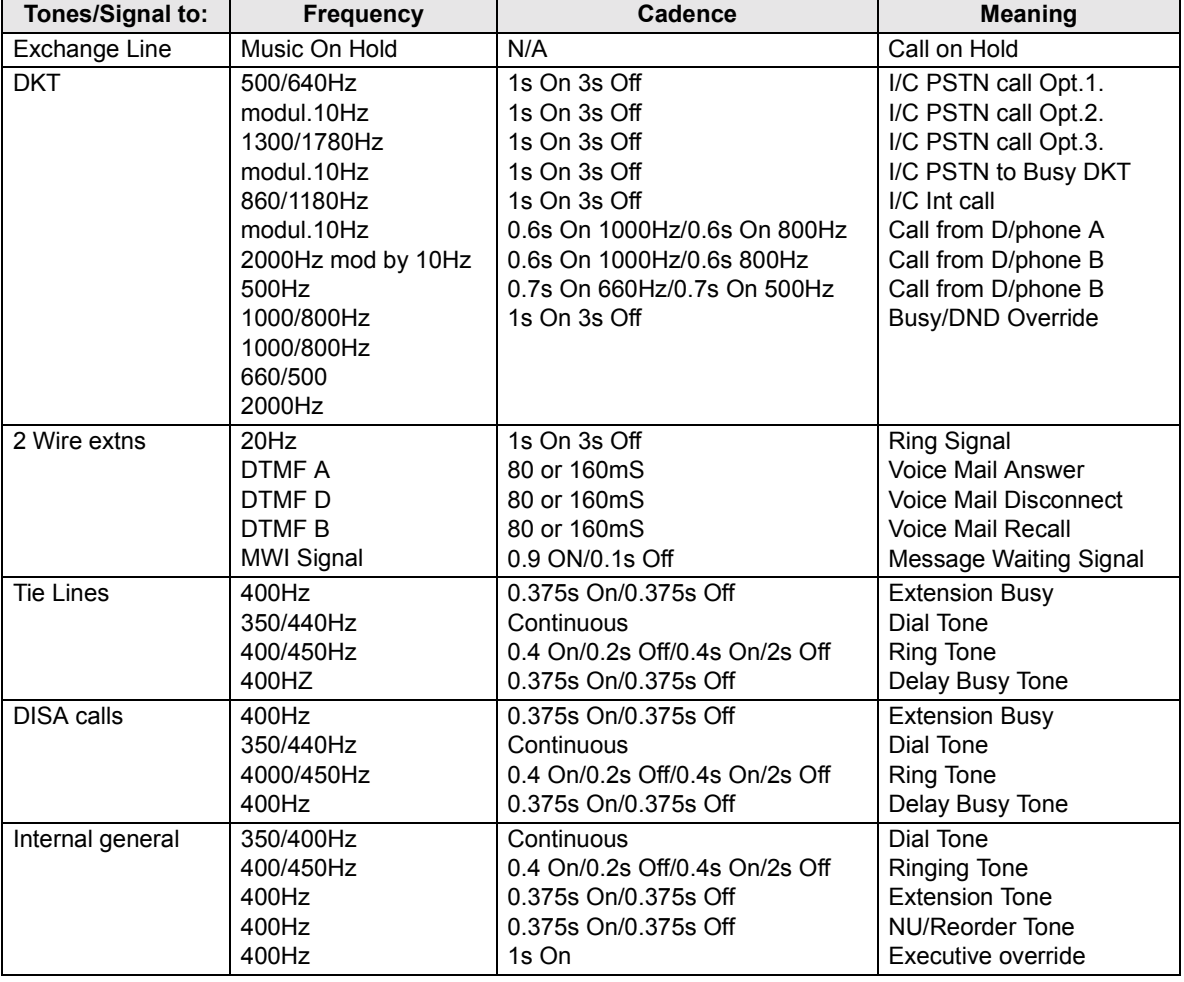

#### 4-2. System Port to Port losses.

Table A4 below lists the various "typical" transmission gains/losses when inter-connecting the various port types.

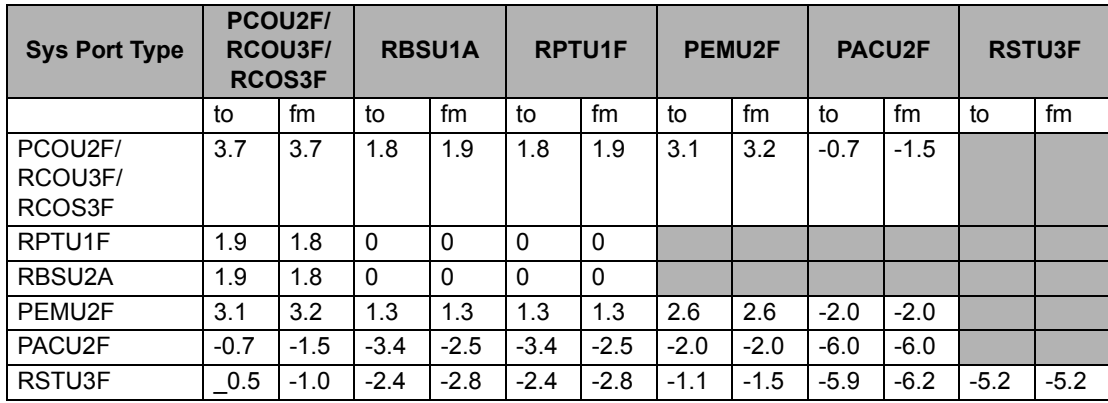

-Values indicate a transmission loss.

4-3. Loudness Rating.

The table below lists the measured loudness rating of the Toshiba proprietary terminals.

SLR and RLR @ 0km PSTN. (All values are +/-dB)

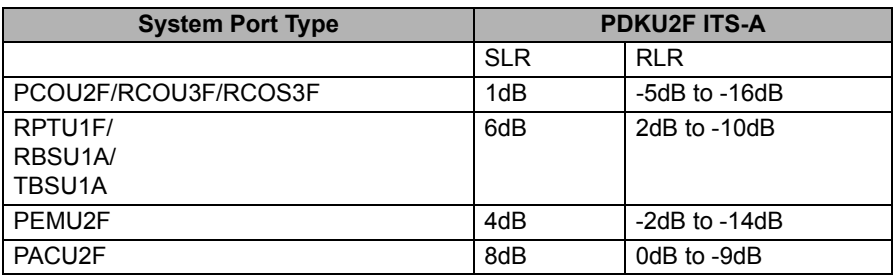

# <span id="page-54-0"></span>**Index**

## **A**

[account code 17](#page-18-3) [answer prompts 23](#page-24-2) [delete 24](#page-25-0)

### **B**

buttons [user 19](#page-20-1)

## **C**

[computer telephony integration 3,](#page-4-2) [33](#page-34-2) [console settings 14](#page-15-3)

## **D**

[Dial44 40](#page-41-2) [DISA Security Code 20](#page-21-2) settings [voice mail 17](#page-18-4) [door phone button labels 28](#page-29-3) [door unlock button labels 28](#page-29-4)

## **I**

[installing the DKT service provider on Windows 95](#page-5-1)  [4,](#page-5-1) [34](#page-35-1)

## **K**

[keyboard repeat speed 44](#page-45-0)

**L** [line/line group, set default 19](#page-20-2)

## **M**

[mouse speed 44](#page-45-1)

### **P**

[paging button labels 30](#page-31-1) [password 13](#page-14-2) [printer setup 31](#page-32-1)

### **S**

settings

[account code 17](#page-18-5) [answer prompts 23](#page-24-3) [console 14](#page-15-4) [default line names 18](#page-19-2) [DISA security code 20](#page-21-3) [line or line group, default 19](#page-20-3) [paging button labels 30](#page-31-2) [password 13](#page-14-3) [store voice mail codes 17](#page-18-6) [traveling class code 21](#page-22-1) [user buttons 19](#page-20-4) [verified account codes 23](#page-24-4)

## **T**

[toll restriction override code 22](#page-23-2) [traveling class code 21](#page-22-2)

**U**

[user buttons 19](#page-20-4)

## **V**

[verified account codes 23](#page-24-5) [voice mail 17](#page-18-7) [voice mail ID codes 17](#page-18-8)

### **W**

[windows operations 43](#page-44-1) [application switching 44](#page-45-2) [change colors 44](#page-45-3) [keyboard repeat speed 44](#page-45-0) [mouse speed 44](#page-45-1)